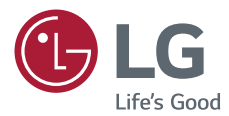

# 用户手册 LG Minibeam DLP 投影仪

使用产品前请阅读使用说明并保留备用。

PW1500G-GL PW1000G-GL

P/NO : SAC37034636 (1702-REV00)

www.lg.com

# <span id="page-1-0"></span>许可证

HD

不同型号所支持的许可证可能会有所不同。有关许可证的详细信息,请访 问 <www.lg.com>。

本产品经过杜比实验室的许可而制造。杜比和双 **DOLBY** DIGITAL PLUS D 符号是杜比实验室的注册商标。

> 该 DivX Certified® 认证设备已通过严格测试, 确保能播放 DivX® 视频。

> 为播放购买的 DivX 电影,需首先在 vod.divx. com 注册设备。在设备设置菜单中的 DivX VOD 部分找到注册码。

DivX Certified® 可播放高达 1080p 的高清 DivX®视频, 包括专享内容。

DivX®、DivX Certified® 及相关徽标是 DivX, LLC 的商标,依据许可证授权使用。 受 DivX 专利 7,295,673、7,515,710、RE45,052 及其他在 [[www.divx.com/patents\]](www.divx.com/patents) 中列出的专

DEFINITION MULTIMEDIA INTERFACE

**II/X** 

HDMI 和 HDMI High-Definition Multimedia Interface,以及 HDMI 标志是 HDMI Licensing LLC 在美国和其他国家/地区的商标或注册商标。

此设备符合家用电器(B类)的 EMC 要求, 并且供家庭使用。此设 备能够在所有地区使用。

利保护

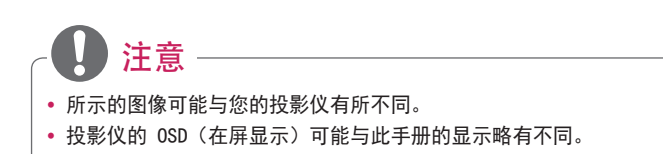

## <span id="page-2-0"></span>安全预防措施

请仔细阅读安全说明,以避免发生意外或错误使用投影仪。

**•**  本文档说明两种形式的安全预防措施,即下面所述的 警告 与 注意。

▲ 警告 不遵守说明可致人重伤甚至死亡。

注意 不遵守说明可导致人身伤害或产品损坏。

**•**  请仔细阅读用户手册,并将其放在手边。

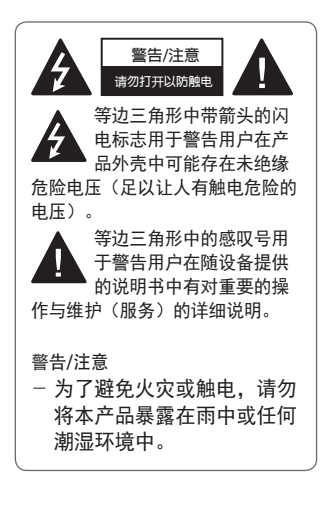

阅读这些说明。 保存这些说明。 注意所有警告。 遵循所有说明。

室内安装

警告

- **•**  不要在户外使用投影仪,也不 要将本产品暴露在潮湿环境或 水中。
	- 由于本产品不防水,可能会 导致火灾或触电。
- **•**  不要将投影仪放在受阳光直射 的地方,也不要放在散热器、 火或火炉等热源附近。 - 否则可能引发火灾。
- **•**  不要将气雾剂等易燃材料放在 投影仪附近。

- 否则可能引发火灾。

- **•**  不要让儿童倚靠或攀爬投影仪。
	- 否则可能导致投影仪跌落, 造成受伤或死亡。
- **•**  不要将本产品安装在不通风的位 置(例如,书架上或壁橱中) 或者地毯或软垫上。 - 可能因内部温度升高引发 火灾。
- **•**  不要将本产品放在蒸汽、油或 油雾源头(如加湿器或橱柜) 附近。
	- 否则可能会导致火灾、触电 或腐蚀。
- **•**  不要将产品安装于靠近油或油雾 源头的墙壁上或天花板上。
	- 产品可能因此损坏或跌落, 从而导致严重伤害。
- **•**  不要将投影仪暴露在灰尘之中。 - 否则可能引发火灾。
- **•**  不要在潮湿的地方使用投影仪, 如浴室等可能弄湿的地方。
	- 否则可能引发火灾或触电。
- **•**  不要用布或帘堵塞通风孔。
	- 否则可能因内部温度升高引 发火灾。
- **•**  确保投影仪周围通风良好。投 影仪和墙之间的距离至少应为 30 厘米。
	- 这样可以防止因内部温度升 高引发火灾。

注意

- **•**  将投影仪放在桌子或书架上时, 注意不要将投影仪放在靠近边 缘的地方。
	- 投影仪可能因平衡问题而跌 落,导致人身伤害或产品受 损。务必使用适合投影仪尺 寸的投影仪机柜或座架。
- **•**  移动投影仪时,务必将其关闭并 拔下电源插头和电源线。
	- 否则,电源线可能损坏,导 致火灾或触电。
- **•**  不要将投影仪放置在摇晃的架子 或斜面等不稳定或震动表面上。 - 投影仪可能会掉落并造成
- 伤害。 **•**  在将外部设备与投影仪连接时,
	- 注意不要将投影仪弄翻。 - 可能导致人身伤害或投影仪
	- 损坏。

#### 电源

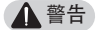

- **•**  断开设备电源连接
	- 电源插头是断电设备。在紧急 情况下,电源插头必须保证容 易插拔。
- **•**  应连接地线。(不接地的设备 除外。)
	- 确保连接地线,以免触电。 如果无法为设备连接地线,请 合格技师安装单独的断路器。 不要试图通过将地线连接到电 话线、避雷针或煤气管而将投 影仪连接到地面。
- **•**  电源插头应当完全插入电源插 座中。
	- 连接松动可能会引起火灾。
- **•**  请勿将重物放置在电源线上。 - 否则可能引发火灾或触电。
- **•**  切勿使用湿手触碰电源插头。 - 否则可能导致触电。
- **•**  不要在一个多孔电源插座上插入 过多插头。
	- 否则可能因电源插座过热引 发火灾。
- **•**  保持交流适配器、电源插头和所 用电源插座清洁,避免沉积尘土 或异物。
	- 否则可能引发火灾。
- **•**  如投影仪冒烟或发出烧焦异味, 请立即停止使用本产品。将电源 线从电源插座上断开,然后联系 客户服务中心。

- 否则可能引发火灾。

• 要关闭电源, 请拔掉电源插头。 电源插头的安置应便于接触以进 行操作。

注意

- **•**  始终握住插头拔出交流适配器或 电源线。
	- 否则可能导致火灾或产品损 坏。
- **•**  避免长时间弯折交流适配器的 电源线。
	- 如果电源线长时间过度弯折, 则线缆内部可能发生折断现 象。这可能引发火灾或触电。
- **•**  确保电源线或插头未损坏、改 装、严重弯曲、扭绞、拉伸、被 挤压或受热。如果电源插座松 动,请勿使用本产品。
	- 否则可能引发火灾或触电。
- **•**  让电源线远离加热设备。
	- 电源线外层可能会熔化, 易导 致火灾或触电。
- **•**  将投影仪放在电源线不会被人绊 到或踩到的位置,以保护电源线 和插座免于损坏。
	- 否则可能引发火灾或触电。
- **•**  不要通过插入或拔出电源插座中 的电源插头来打开或关闭投影 仪。(不要将电源插头用作开关 设备。)
	- 否则可能导致触电或产品损 坏。
- **•**  当电源插头已插入到墙上插座 时,不要将导体插入墙上插座的 另一端。此外,请勿在电源插头 与墙上插座断开时立即触碰电 源插头。

- 否则可能导致触电。

- **•**  务必使用由 LG Electronics 提 供的正规电源线。不要使用其他 品牌的电源线。
	- 否则可能引发火灾或触电。
- **•**  如果有水或异物进入交流适配 器、电源线或投影仪内部,按电 源键关闭投影仪。拔下所有线 缆,然后联系客户服务中心。 - 否则可能引发火灾或触电。
- **•**  交流适配器表面烫手。务必将交 流适配器放到儿童无法触及的位 置,避免触摸正在使用中的交流 适配器。
- **•**  切勿拆卸电源设备(交流适配 器/电源线等)。
	- 否则可能导致电源线损坏,引 发火灾或触电。
- **•**  将交流适配器与电源线牢固接 好。
	- 否则可能导致产品故障或火 灾。
- **•**  不要在电源线和交流适配器上堆 放重物或施加重压,避免电源线 和交流适配器损坏。
	- 否则可能导致火灾或产品损 坏。
- **•**  始终使用产品附带的交流适配器 或者经 LG Electronics 认可和 认证的其他交流适配器。
	- 连接其他任何交流适配器都可 能导致屏幕闪烁。

#### 使用中

警告

**•**  不要在投影仪上放置任何含有液 体的物品,如花瓶、花盆、杯 子、化妆品、药品、装饰品或 蜡烛等。

- 否则可能导致火灾或触电, 或 因掉落造成伤害。

- **•**  如重击本产品或机壳损坏,请关 闭产品并从墙上插座中拔出插 头,然后与授权服务中心联系。 - 否则可能导致触电。
- **•**  不要将硬币、发卡或金属碎屑等 金属片或纸、火柴等易燃材料插 入投影仪。

- 这可避免触电或火灾。

- **•**  当用新的遥控器电池更换旧电 池时,请确保儿童不要吞咽电 池。请将电池置于儿童接触不到 的地方。
	- 如果儿童吞下电池,请立即 就诊。
- **•**  切勿打开投影仪上的任何盖子。 - 否则有很高的触电风险。
- 使用投影仪时, 请勿直视镜头。 - 强光可能会伤害眼睛。
- **•**  当灯泡打开或刚刚关闭时,请避 免触碰通风口或灯泡,因为它们 非常灼热。
- **•**  如果投影仪所在的房间出现煤气 泄漏,请勿触摸投影仪或电源插 座。打开窗户通风。
	- 火星可能引发火灾或造成烧 伤。
- **•**  遇雷电天气,请将电源线从插座 中拔出。
	- 将防止电击或损坏投影仪。
- **•**  不要在生成强磁场的电子设备旁 边使用投影仪。
- **•**  将包装本投影仪使用的塑料薄膜 置于儿童接触不到的地方。 - 如果不安全处理,可能导致
- 窒息。 **•**  当投影仪运行时,请勿长时间将
- 手放在投影仪上。
- **•**  在通过将游戏控制台连接至投影 仪玩游戏时,建议保持屏幕对角 线长度 4 倍以上的距离。
	- 确保连接电缆足够长。否则, 产品可能掉落,造成人身伤害 或产品损坏。
- **•**  不要将投影仪或带有电池的遥控 器放置在过高温度的环境中。 - 否则可能引发火灾。
- 如不观看 3D, 请勿使用 3D 眼 镜。

#### 注意

- **•**  请勿将重物放置在投影仪上。 - 投影仪可能掉落,造成人身 伤害。
- 搬运时请小心, 勿让镜头遭到任 何撞击。
- **•**  请勿触碰镜头。 - 镜头可能损坏。
- **•**  请勿在投影仪上使用小刀或锤子 等任何尖锐工具,否则可能损 坏外壳。

**•**  如屏幕上不显示任何图像或听不 到任何声音,请停止使用投影 仪。关闭投影仪,从电源插座中 拔出插头,然后联系我们的服 务中心。

- 否则可能引发火灾或触电。

- **•**  不要将任何物体丢到投影仪上或 让任何物体撞到投影仪。
	- 否则可能导致投影仪损坏或人 身伤害。
- **•**  在观看时,建议保持屏幕对角线 长度 5 至 7 倍以上的距离。
	- 如果长时间近距离观看屏幕, 可能会影响视力。
- **•**  不要使用书或其他物体遮挡从投 影仪发射的光束。
	- 过长时间暴露于投影仪光束之 下可能导致火灾。此外,镜头 可能过热并因反射的热量而造 成损坏。禁用 AV 功能以暂时 停止投影或关闭电源。
- **•**  请勿在将音量调得很高的情况下 启动投影仪。

- 音量过高可能伤害听力。

- **•**  不要在投影仪附近使用高压电气 设备(例如,灭蚊灯)。否则可 能引起产品故障。
- **•**  请勿将手指插入通风口(进气 孔/出气孔)。
	- 这可能造成人身伤害或产品 故障。

#### 清洁

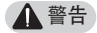

- 清洁时, 请勿用水喷投影仪。确 保水未流进投影仪。
	- 否则可能引发火灾或触电。
- 如投影仪冒烟或发出异味, 或者 异物掉入投影仪,请将其关闭并 从电源插座中拔出插头,然后联 系我们的服务中心。
	- 否则,可能导致火灾或触电。
- **•**  请使用镜头化学清洁剂或酒精蘸 湿喷气器具、软布或棉签清除前 方投影镜头上的灰尘或污染。

#### 注意

- **•**  请每年联系一次您的销售商或 服务中心,以清洁投影仪内部 部件。
	- 如长时间不清洁投影仪,会堆 积尘土,易引发火灾或投影 仪损坏。
- **•**  清洁投影仪外壳等塑料部件时, 请先拔出电源插头并用软布擦 拭。不要用水喷洗或用湿布擦 拭。不要使用玻璃清洁剂、汽车 或工业上光剂、研磨剂或蜡、 苯、酒精等,否则可能会损坏 投影仪。
	- 易引发火灾、触电或产品损坏 (变形和腐蚀)。
- 清洁产品前, 先从插座中拔出 插头。
	- 否则,可能导致触电。

#### 其它

#### 警告

- **•**  某些用户在接触到视频游戏中 的闪光或特定图案时,可能会 发生光敏性癫痫或出现其他异 常症状。
- **•**  出门时,请将投影仪置于动物接 触不到的地方,并从墙上插座中 拔出电源插头。
	- 使用损坏的电源线可能导致短 路或火灾。
- **•**  不要在高精密电子设备或发射微 弱无线电信号的设备附近使用 投影仪。
	- 否则可能影响产品工作,从而 导致事故。
- **•**  只有专业技术人员才能拆卸或改 装投影仪。诊断、调整或维修 时,请联系您的销售商或我们的 服务中心。

- 否则可能引发火灾或触电。

- **•**  需要良好的通风,请不要阻塞装 置周围的气流。否则,可能造成 伤害和内部过热。
- 为了防止损坏灯泡, 在关机后必 须让设备保持电源连接约 3 分 钟以适当冷却(不适用于 LED 型号)。
- **•**  请勿触碰镜头,否则会导致烧伤 或镜头损坏。镜头和装置在使用 过程中和刚使用后可能会很热。 搬放装置时务必小心,让其适 当冷却。
- **•**  仅使用接地插座。(不接地的设 备除外。)
- **•**  不要将任何物体塞到排气孔中, 也不要盖住排气孔。 - 否则可能引发火灾或触电。
- **•**  请遵照所有维护指南以优化利 用;且仅在授权服务中心进行 维修。
- 灯泡含有水银,因此必须根据 当地、州和联邦法律予以处理 (LED 型号不适用)。
- **•**  请将电池和遥控器置于儿童接触 不到的地方。
	- 可防止人身伤害或产品损坏。

#### 注意

- **•**  不要长时间在户外使用或存放 投影仪。
- **•**  不要将新旧电池混用。
	- 电池爆炸或泄漏可能导致损坏 或伤害。
- **•**  如果投影仪长期不用,务必拔出 电源插头。
	- 灰尘堆积可能造成过热、着 火或绝缘不良,易引发火灾 或触电。
- **•**  只能使用指定类型的电池。
	- 电池爆炸或泄漏可能导致损坏 或伤害。
- **•**  确保使用相同类型的电池更换。 (电池类型:CR2032 / 3 V)
	- 如果电池接触不良,电池可能 会很快耗尽或遥控器可能无法 正常工作。
- **•**  请妥善处置废旧电池。
	- 否则可能导致爆炸或火灾。正 确的处理方法可能因国家或地 区而异。
- **•**  请勿扔掉或拆卸电池。
	- 否则,可能因电池损坏导致火 灾或爆炸。
- **•**  请勿将电池存放在金属物体(如 钥匙和回形针)附近。
	- 过电流可能引起温度快速上 升,导致火灾或着火。
- **•**  请勿将电池存放在任何热源(如 加热器)附近。
	- 否则可能导致火灾或产品损 坏。
- **•**  请勿将电池存放在温度高于 60 ℃ 或高湿度的环境中。
	- 否则可能导致爆炸或火灾。
- **•**  确保电池安装正确。 - 防止爆炸或火灾。
- **•**  电池更换不当易引发火灾。
- **•**  电池:请将配件(电池等)存放 在儿童接触不到的安全位置。

## 2类风险

注意本产品可能发生危险光辐射。 不要直视工作灯、可能对眼睛有害。

该标签贴在产品底部。

# 目录

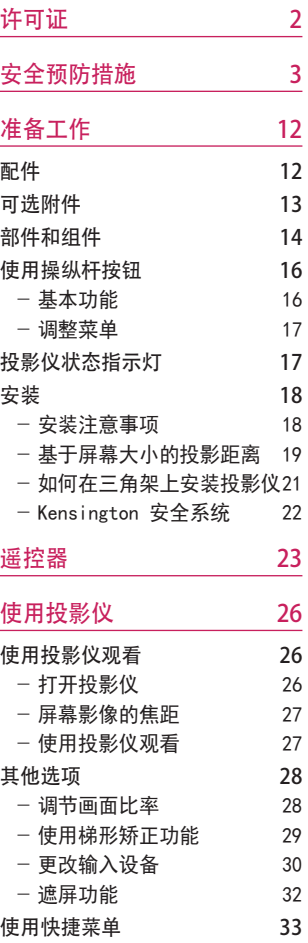

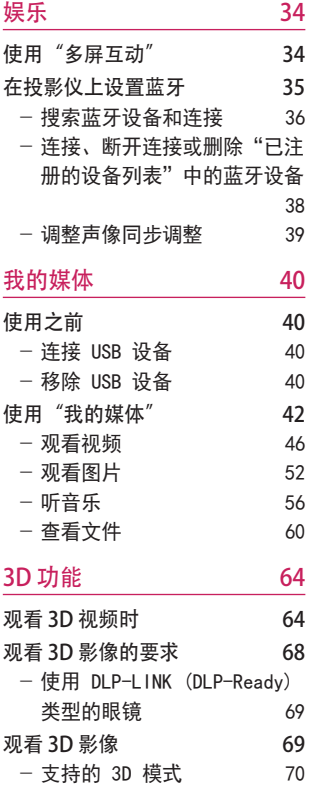

## [自定义设置](#page-70-0) 71 [设置](#page-70-0) 71 [图像 设置](#page-71-0) 72 [声音 设置](#page-77-0) 78 [时间 设置](#page-78-0) 79 [无线 设置](#page-79-0) [ ] [ ] 80 [选项 1 设置](#page-80-0) [ ] [ ] 81 [选项 2 设置](#page-81-0) 82

#### [连接设备](#page-83-0) 84

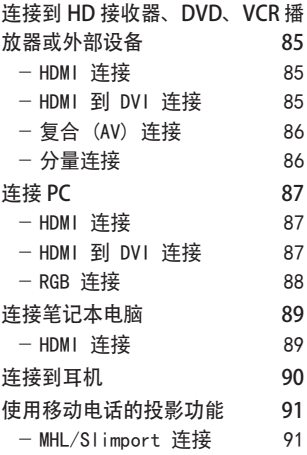

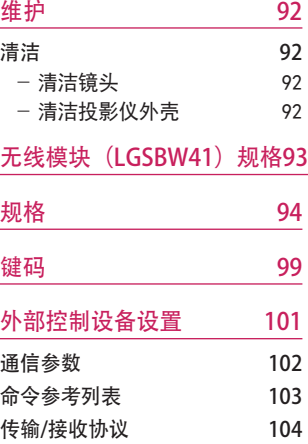

## 准备工作

图片可能与实际产品稍有不同。

#### 配件

投影仪附带的配件如下所示。 配件若有变更,恕不另行通知。 可能增加新配件或去除旧配件。

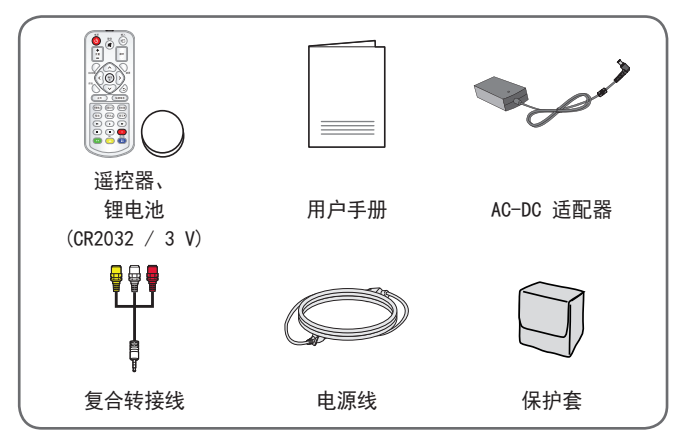

**•**  将 HDMI、USB 电缆或 USB 闪盘连接到 HDMI 或 USB 端口时,请使用宽 18 毫 米以下和高 10 毫米以下的产品。如果 USB 电缆或 USB 闪盘与投影仪的 USB 端口不匹配,请使用支持 USB 2.0 的 延长线。

A ≤ 10 毫米 B ≤ 18 毫米

- **•**  请使用经过认证的带有 HDMI 徽标的电缆。
- **•**  如果您使用未经认证的 HDMI 电缆,屏幕可能没有显示或可能发生连接 错误。(推荐的 HDMI 线缆类型) - 高速 HDMI®/™ 线缆 - 带以大网的高速 HDMI®/™ 线缆

<span id="page-11-0"></span>**12**

### <span id="page-12-0"></span>可选附件

为购买可选附件,请访问家电城或网上购物中心,或者联系您购买本产品 的零售店。可选配件若有变更,恕不另行通知。

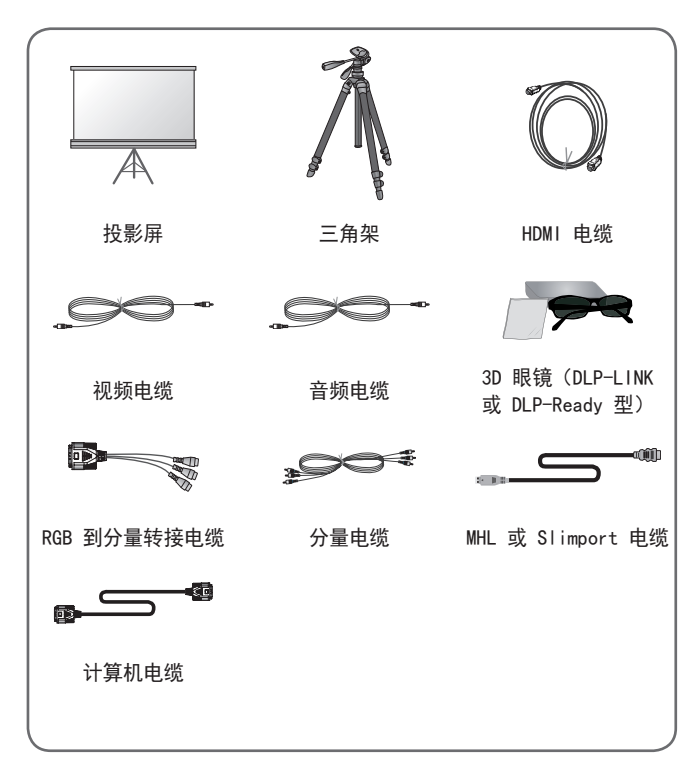

## <span id="page-13-0"></span>部件和组件

本投影仪采用高精密技术制造。但是,投影仪屏幕上还是时常会出现微 小的黑点和/或彩色亮点(红色、蓝色或绿色)。这是制造工艺的正常结 果,并不表示它出现了故障。

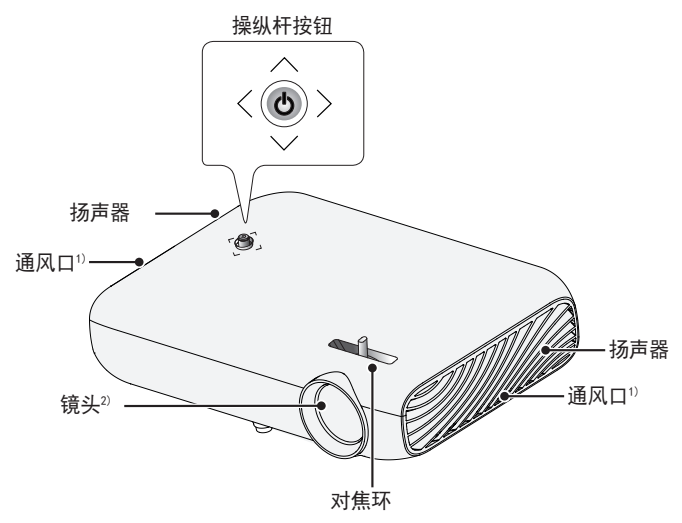

1)通风口温度较高,请勿靠近通风口。 2) 使用投影仪时, 请勿触摸镜头。镜头可能损坏。

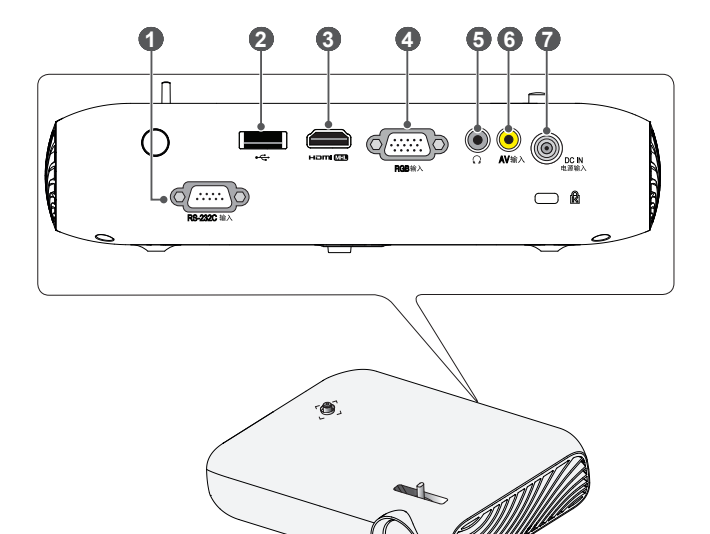

- RS-232C 输入 端口
- **2 ÷ (USB 端口)**
- HDml (图)端口
- RGB 输入 端口
- (耳机端口)
- AV 输入 端口
- DC IN 电源输入 端口

## <span id="page-15-0"></span>使用操纵杆按钮

您可以按下按钮或者上、下、左、右移动操纵杆,以操作投影仪。

基本功能

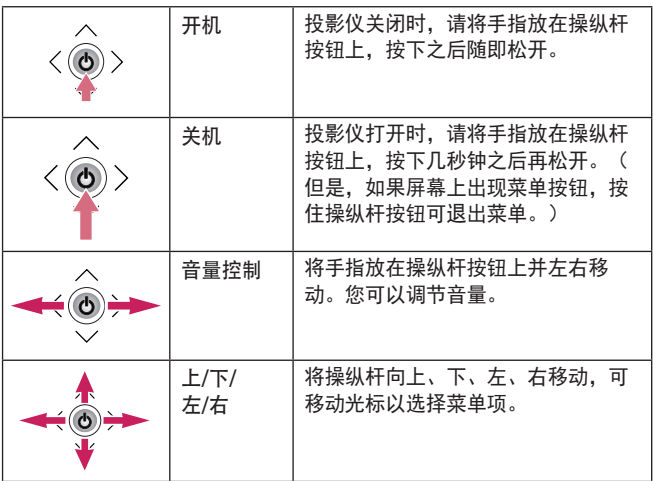

注意

**•**  上下左右移动操纵杆按钮。请谨慎操作,不要按下操纵杆按钮。如 果您在移动操纵杆时按下按钮,语音控制可能无法工作且光标可能 无法移动。

#### <span id="page-16-0"></span>调整菜单

投影仪打开时,按一下操纵杆按钮。

通过上下左右移动操纵杆按钮,可调整菜单项(O、 ●、 X、  $\spadesuit$ ) 。移动至所需的菜单项,然后按一次操纵杆按钮即可选择。

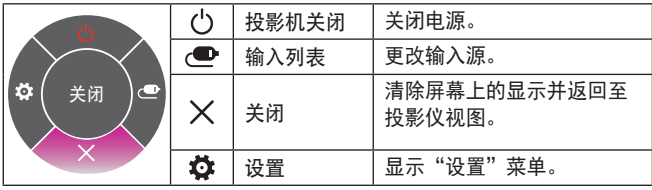

投影仪状态指示灯

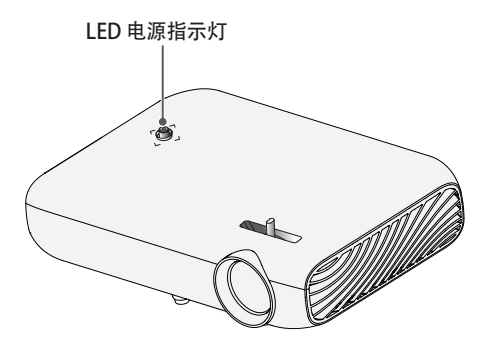

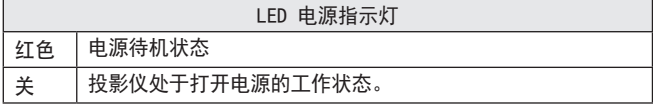

### <span id="page-17-0"></span>安装

#### 安装注意事项

- **•**  请将投影仪放在通风良好的环 境中。
	- 为避免内部过热,请在通风 良好的地方安装投影仪。请 勿在投影仪旁边放置可能阻 塞通风口的任何物体。如通 风口阻塞, 投影仪内部温度 将升高。

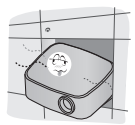

- 请勿将投影仪放在地毯或软垫 上。如果投影仪的进风口位于 底部,注意不要阻塞进风口, 始终将投影仪放在稳固、平整 的水平面上。

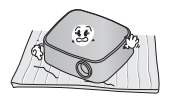

- 务必防止纸屑等异物进入投 影仪。

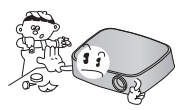

- 在投影仪周围留出足够的开阔 空间(30 厘米或更多)。

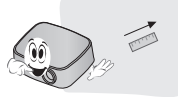

- **•**  请勿将投影仪放置在炎热、寒冷 或潮湿的环境中。
- **•**  请勿将投影仪放在易吸尘的地 方。

- 否则可能引发火灾。

- **•**  切勿打开投影仪上的任何盖子。 否则有很高的触电风险。
- **•**  本投影仪是采用高精密技术生产 的。但是,投影仪屏幕上还是时 常会出现微小的黑点和/或彩色 亮点(红色、蓝色或绿色)。这 是制造工艺的正常结果,并不表 示它出现了故障。
- **•**  如果环境中安装了配有电子镇流 器的灯泡或者三波长荧光灯, 谣 控器可能失效。请更换为符合 国际标准的灯泡,以正常使用 遥控器。
- **•**  如需安装至天花板,请您使用 M4 x 8 毫米 螺丝, 将天花板类 型支架安装在投影仪上。

#### <span id="page-18-0"></span>基于屏幕大小的投影距离

- 1 将投影仪连同 PC 或音频/视频源放在稳固、平整的水平面上。
- 2 在距离屏幕适当的位置放置投影仪。投影仪和屏幕之间的距离决定了 图像的实际大小。
- 3 调节投影仪的位置, 使镜头与屏幕呈直角。如果投影仪与屏幕不呈直 角,则投影到屏幕上的图像可能会失真。要校正失真情况,请使用梯 形校正功能。 [\(请参见第 29页。\)](#page-28-1)
- 4 将投影仪的电源线和已连接设备连接到墙上插座。

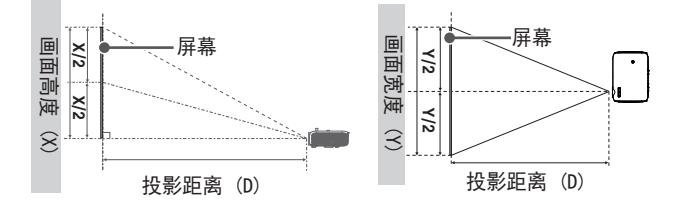

仰视投影的比率:100%

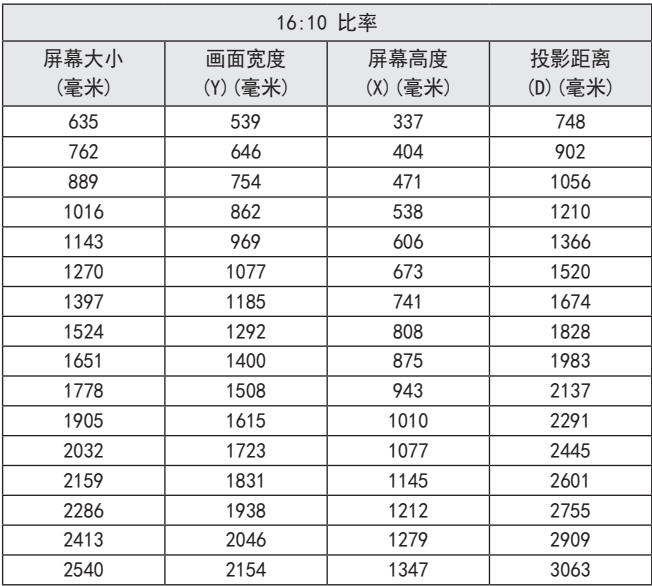

#### <span id="page-20-0"></span>如何在三角架上安装投影仪

- **•**  您可以使用摄像机三角架安装本投影仪。
- 如下所示, 您可以像安装摄像机一样, 将投影仪安装在三脚架上。
- **•**  稳定三角架时,建议使用 4.5 毫米标准大小或更小的锁紧螺栓。锁紧 螺栓的最大允许尺寸是 5.5 毫米。(如果比最大允许尺寸长,有可能 损坏投影仪。)

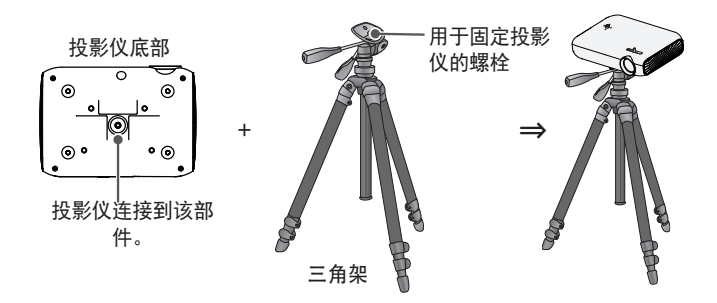

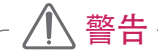

- **•**  如果使用三脚架,请留意不要对三脚架施加外力。否则,可能损坏 投影仪。
- **•**  请勿将三脚架架设在不平稳的表面。
- **•**  确保三脚架最大负载不超过 3 千克。
- **•**  为保证投影仪使用安全,请尽量分开三脚架支脚并保持平稳,而且 务必将投影仪牢靠地安装到三脚架上。

#### <span id="page-21-0"></span>Kensington 安全系统

- **•**  本投影仪配备 Kensington 安全标准接口,用作防盗机制。如下所示连 接 Kensington 安全系统电缆。
- **•**  有关 Kensington 安全系统安装和使用的更多信息,请参阅 Kensington 安全系统中提供的用户指南。
- **•**  Kensington 安全系统是可选配件。
- **•**  什么是 Kensington? Kensington 是一家为笔记本电脑及其他电子设备提供安全系统的公 司。网站:<http://www.kensington.com>

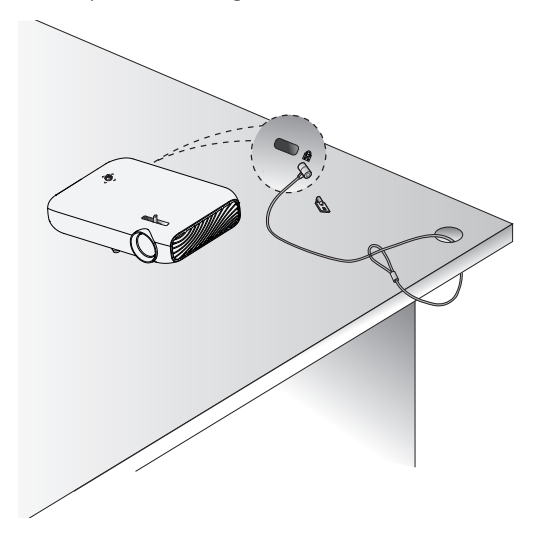

## <span id="page-22-0"></span>遥控器

打开遥控器背面的电池盖,按电池仓指示插入电 池, 极指向正确的方向。使用新电池。

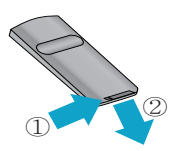

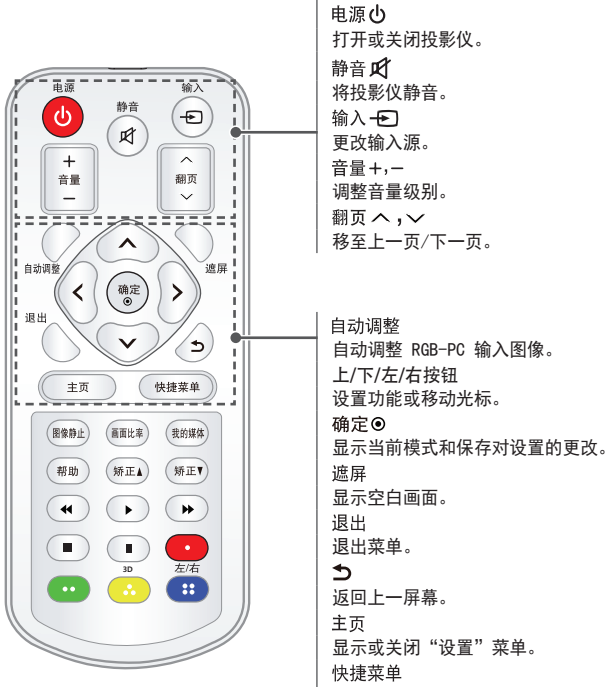

进入快捷菜单。

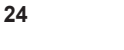

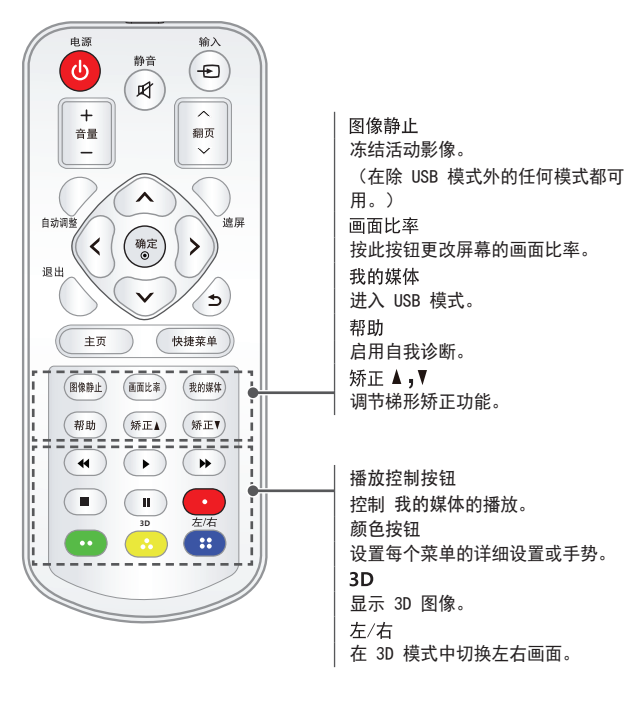

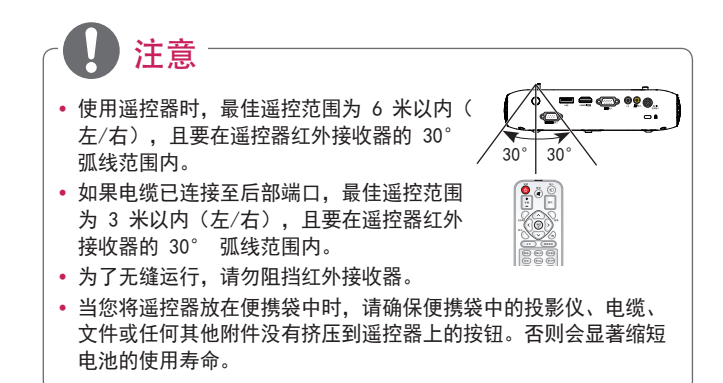

警告

**•**  切勿吞食电池。存在化学灼伤危险。

注意

- **•**  在本设备中使用的电池如果处理不当,可能存在引发火灾或造成化学灼 伤的危险。不要给电池充电、拆解电池、焚烧电池或将电池放置于超过 100 ℃的环境。只能更换部件号为 CR2032 的电池。使用其他型号的电 池可能存在火灾或爆炸风险。妥善处置旧电池。不要让儿童接触电池。 不要拆解电池或将电池扔入火中。
- **•**  [遥控器随附] 本产品含有钮扣电池。如果吞食钮扣电池,可能短短 2 小时内便会导致严重内部灼伤,重则死亡。不要让儿童接触新旧电池。 如果电池仓不能关严,请停止使用产品,并且不要让儿童接触产品。如 果您认为误吞了电池或将电池放入了身体内的任何部位,请立即就医。

## <span id="page-25-0"></span>使用投影仪

## 使用投影仪观看

#### 打开投影仪

本用户手册中显示的菜单屏幕仅为示例,主要是为帮助用户了解如何操作 本产品,实际屏幕上的菜单可能稍有不同。

- 1 正确连接电源线。
- 2 等待片刻后, 按遥控器或操纵杆上的 电源 按钮。
- 3 在语言选择屏幕中选择一种语言。
- 4 在 模式设置 屏幕中选择您所需的设置模式。

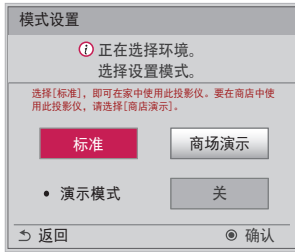

- \*显示店内产品时,将使用 商场演示 。画面模式会在经过一定的时间 之后自动重置。您可以选择 标准 以在家中使用产品。
- 5 使用遥控器上的 输入 按钮选择输入信号。

#### <span id="page-26-0"></span>屏幕影像的焦距

屏幕上出现图像时,检查焦点是否对准,大小是否与屏幕相配。 左右旋转对焦环,调节图像焦点。

在调节焦点时,切勿移动产品。

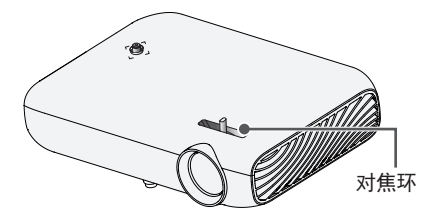

#### 使用投影仪观看

1 在待机模式下, 按 电源 按钮打开投影仪。

2 按 输入 按钮, 然后选择需要的输入信号。

3 使用投影仪观看时,可使用下列按钮控制投影仪。

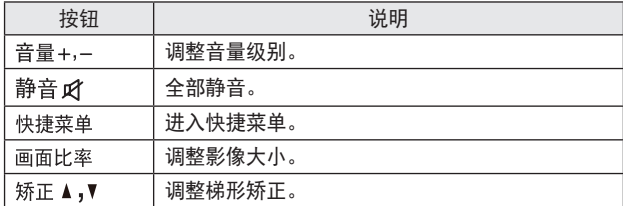

4 要关闭投影仪,请按 电源按钮。

## <span id="page-27-0"></span>其他选项

#### 调节画面比率

注意

使用投影仪时, 通过按 画面比率 按钮调整图像大小, 以其最佳尺寸查 看。

**•**  根据输入的信号,可用的画面大小可能有所不同。

• 您也可以使用 快捷菜单 或 主页 按钮。

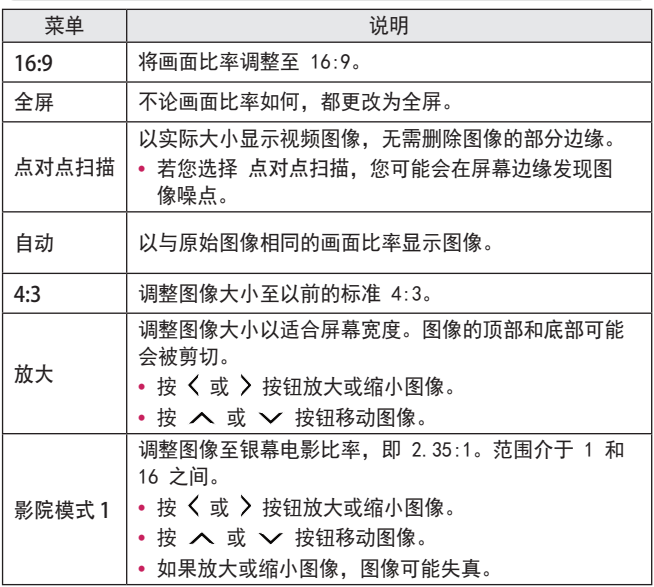

#### <span id="page-28-1"></span><span id="page-28-0"></span>使用梯形矫正功能

为防止屏幕影像呈梯形,在投影仪未设置在屏幕的正确角度时, 梯形矫 正 将调整图像的顶部和底部宽度。

由于 梯形矫正 功能可造成较差的屏幕图像质量,因此,仅在不可能在最 佳角度设定投影仪时使用此功能。

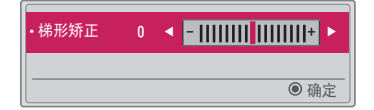

1 按 矫正 ▲ 或 矫正 ▼ 按钮调整图像。

- **•**  梯形矫正 可在 -40 至 40之间调整。
- 2 完成时, 请按 确定⊙ 按钮。

#### <span id="page-29-0"></span>更改输入设备

选择外部输入

选择外部输入。

此菜单中的插图可能与产品实际屏幕有所不同。

- 按遥控器上的 输入 按钮以显示输入选择屏幕。
	- 将先显示已连接的输入。但是, 视频输入 / 分量 / 多屏互动 输入始 终处于激活状态。
- 使用遥控器的 输入 按钮选择输入信号, 以将投影仪连接到所需的输 入。

您可以使用 < 或 > 按钮在所有输入模式间切换。

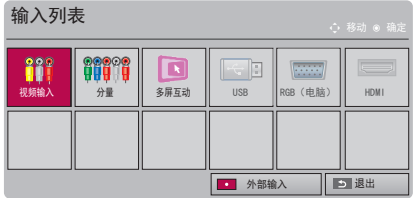

显示与输入端口连接的设备。

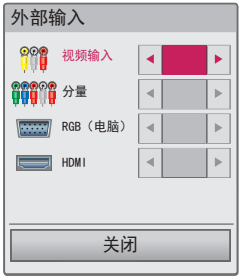

- 1 按遥控器上的 输入 按钮以显示输入选择屏幕。
- 2 <sup>按</sup>红色按钮。
- 3 使用 ヘ 或 ン 按钮可滚动至其中一个输入源。
- 4 使用 く 或 > 按钮选择其中一个输入标签。

#### <span id="page-31-0"></span>遮屏功能

使用遮屏功能

在开会或培训时,如果需要把观众的注意力转移到您身上,此功能将发 挥效用。

- 1 按 遮屏 按钮, 屏幕将被背景色所覆盖。您可通过参阅选择遮屏来更 改背景颜色。
- 2 按任意按钮取消遮屏功能。要暂时覆盖屏幕,请按遥控器上的遮屏 按钮。投影仪正在工作时,不要用任何物体阻挡镜头。否则可能导致 过热和变形,甚至引起火灾。

选择遮屏

- 1 按 按钮。
- 2 按 へ、 ∨、 く或 > 按钮选择 选项 2, 然后按 确定 © 按钮。
- $3$  按 へ、  $\vee$  按钮选择 遮屏, 然后按 确定 。按钮。
- 4 使用 へ 或 ∨ 按钮移至所需设置或选项, 然后按 确定⊙ 按钮。

## <span id="page-32-0"></span>使用快捷菜单

您可轻松自定义常用的菜单。

1 按 快捷菜单 按钮。

### 2 按 〈或〉按钮选择一个菜单,然后按确定◎ 按钮。

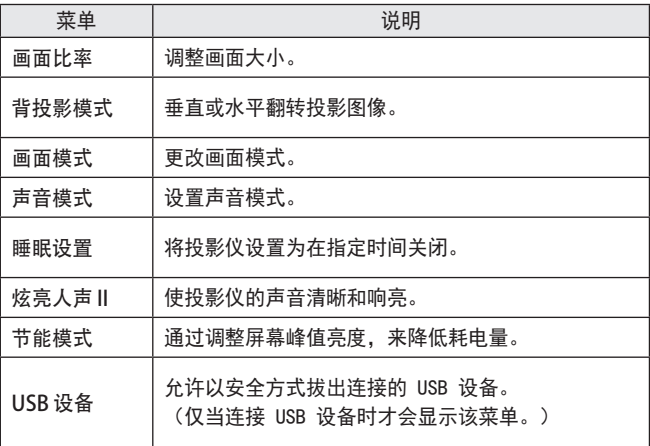

3 按 へ 或 ∨ 按钮浏览下列菜单。

## <span id="page-33-0"></span>娱乐

### 使用"多屏互动"

- 1 将投影仪的外部输入设置为 多屏互动。
- 2 在要连接的设备上启用相关的"多屏互动"功能。
- 3 在要连接的设备上从搜索列表连接投影仪。(将投影仪连接到笔记本 电脑时,请输入显示屏上显示的 PIN 码。只有在首次连接时,才会 显示 PIN 码请求。)
- 4 如果所需的设备接受请求,将启动"多屏互动"。

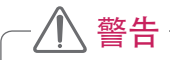

- **•**  Windows 7/8/8.1 与多屏互动兼容。但是,其他版本的 Windows 以 及某些其他操作系统可能与多屏互动不兼容。
- **•**  Ice Cream Sandwich、Jellybean、KitKat 和 Lollypop 版本的 LG Android 设备完全兼容。
- 通过多屏互动连接时, 请将设备靠近投影仪。
- **•**  响应速度和图像质量会因用户环境而有所不同。
- **•**  有关要连接至的设备的更多信息,请参阅该设备的用户手册。
- **•**  在使用无线连接初始化设备信息时,某些 Windows 8.1 笔记本电 脑可能无法重新连接。如果遇到这种情况,建议您先拔掉已注册设 备,然后重新连接。

#### <span id="page-34-0"></span>在投影仪上设置蓝牙

此选项用于通过蓝牙音频设备输出投影仪的声音。

• 按遥控器上的 主页 按钮, 然后将 无线 菜单中的 蓝牙 设置为 开。

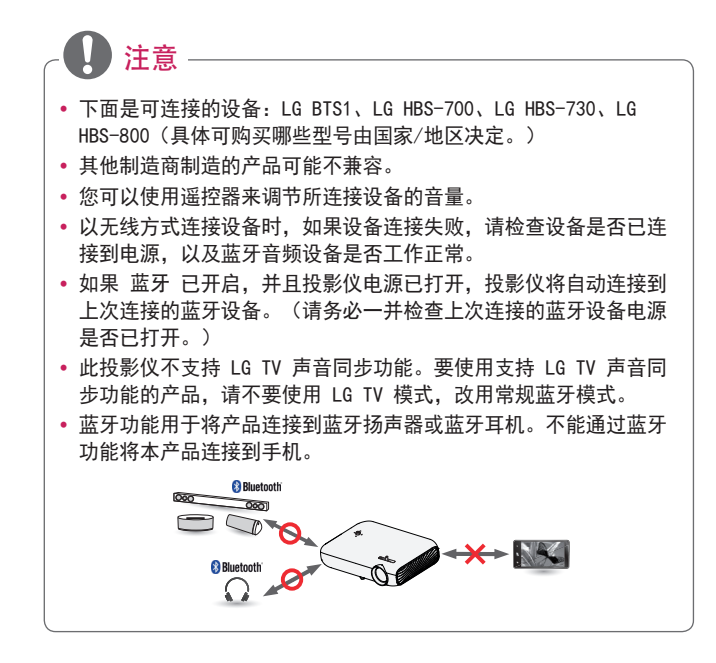

#### <span id="page-35-0"></span>搜索蓝牙设备和连接

转到 主页 → 无线 → 搜索设备, 以便搜索附近的蓝牙音频设备, 然后 将检测到的任何设备连接到投影仪。

(如果设备名称超过 20 个字符,将不显示超出的部分。)

- 1 将蓝牙设备设置为配对模式,然后选择搜索设备。
	- **•**  选择 停止搜索 查看当前已检测到的设备。
	- **•**  如果未检测到设备,请检查设备电源是否已开启,是否处于配对模 式。
	- **•**  搜索设备所用时间由设备的信号强度和数量决定。

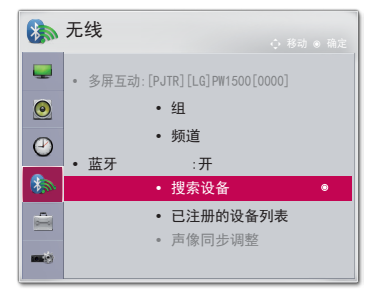

\* 此菜单中的插图可能与产品实际屏幕有所不同。(取决于型号)
- 2 如果搜索完成,可以选择蓝牙设备并连接。
	- **•**  可通过选择 停止搜索立即停止连接过程。
	- **•**  连接设备所用时间由设备的信号强度和数量决定。

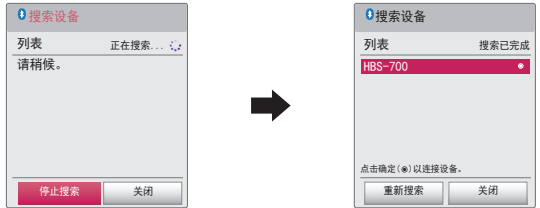

- 3 如果连接了蓝牙设备,可以通过连接的设备听到投影仪发出的声音。
	- **•**  连接的蓝牙设备将自动添加到 已注册的设备列表。注册之后,不必 搜索,只需从 已注册的设备列表 选择,即可连接蓝牙设备。
	- 连接的设备只能通过 主页 → 无线 → 已注册的设备列表断开。

连接、断开连接或删除"已注册的设备列表"中的蓝牙设 备

在 主页 → 无线 → 已注册的设备列表中, 蓝牙设备按照相连顺序显 示,相同设备只需选中即可再次连接,不必重新搜索。

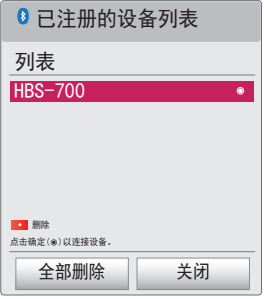

#### 连接

从 已注册的设备列表 选择要与其连接的蓝牙设备。

- **•**  已注册的蓝牙设备将根据其特征尝试自动连接。(请参阅蓝牙设备的 手册。)
- **•**  可通过选择 停止立即停止连接过程。
- **•**  连接设备所用时间由设备的信号强度和数量决定。

#### 断开连接

选择 断开连接 可断开与设备之间的连接。

**•**  只能从 已注册的设备列表断开与设备之间的连接。

#### 删除

选择 删除选定项 或 全部删除 可删除注册的任何设备。

- **•**  删除选定文件: 按 已注册的设备列表 中的 红色 按钮可删除选定设 备。
- **•**  全部删除: 按 已注册的设备列表 中的 全部删除 将删除所有已注册 设备。

### 调整声像同步调整

连接蓝牙设备时, 请转到 主页 → 无线 → 声像同步 调整 可调整视频 与蓝牙耳机音频同步。

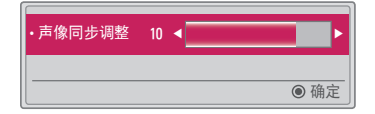

- **•**  只有连接蓝牙设备时,才可以使用此功能。
- **•**  音频同步可能因制造商而有所不同。
- **•**  播放连接的 USB 驱动器中的视频时,也可以使用设置音频。调节声像 同步调整。

# 我的媒体

# 使用之前

## 连接 USB 设备

将 USB 设备(外部硬盘、USB 存储 器)连接至投影仪的 USB 端口,利用 投影仪欣赏 USB 设备上存储的内容文 件。您无法写入或删除 USB 设备上的 数据。连接 USB 闪盘, 如下所示。

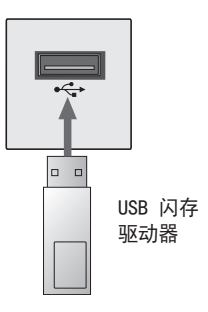

### 移除 USB 设备

- 1 单击 快捷菜单 按钮。
- 2 使用 く 或 > 按钮移至 USB 设备, 然后按 确定 © 按钮。
- $3$  洗择要移除的 USB。在移除 USB 之前, 等待确保 USB 设备已停止。

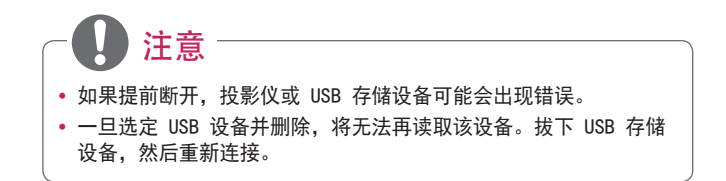

使用 USB 设备的注意事项

- 如果 USB 存储设备具有内置自动识别程序或使用自身的驱动程序, 则 该存储设备可能无法工作。
- **•**  某些 USB 存储设备可能无法(正常)工作。
- 如果您使用 USB 延长线, 则 USB 设备可能无法识别或无法正常工作。
- **•**  请仅使用通过 Windows FAT32 或 NTFS 文件系统格式化的 USB 存储 设备。
- **•**  对于外部 USB 硬盘,建议您在低于 5 V 的额定电压和低于 500 mA 的 额定电流条件下使用设备。
- **•**  建议使用自带电源的 USB 集线器或硬盘驱动器。(如果供电不足,可 能无法正确检测到 USB 存储设备。)
- **•**  建议您使用不超过 32 GB 的 USB 闪盘或不超过 2 TB 的 USB 硬盘。
- **•**  如果具有省电功能的 USB 硬盘无法正常工作,请关闭电源并重新打 开。有关更多信息,请参阅 USB 硬盘的用户手册。
- **•**  USB 存储设备中的数据可能会损坏,因此请务必将重要文件备份到其 他设备。数据维护是用户的职责所在,制造商对数据丢失不承担任何 责任。

# 使用"我的媒体"

1 按遥控器上的 主页 按钮。

2 洗择 我的媒体。

从列表选择所需文件。观看所选文件。 通过在磁盘播放过程中检查选项,设置与播放相关的设置。

#### 我的媒体支持文件

**•**  最高数据传输速率:20 Mbps(兆位/秒)

- **•**  外部支持的字幕格式:\*.smi、\*.srt、\*.sub(MicroDVD、SubViewer 1.0/2.0)、\*.ass、\*.ssa、\*.txt (TMPlayer)、\*.psb (PowerDivX)
- **•**  内部支持的字幕格式:SRT/ASS/SSA(支持从 DivX6 生成的内部字幕)

### 支持视频的编解码器

最大值:1920 x 1080 @ 30p(仅动态 JPEG 640 x 480 @ 30p)

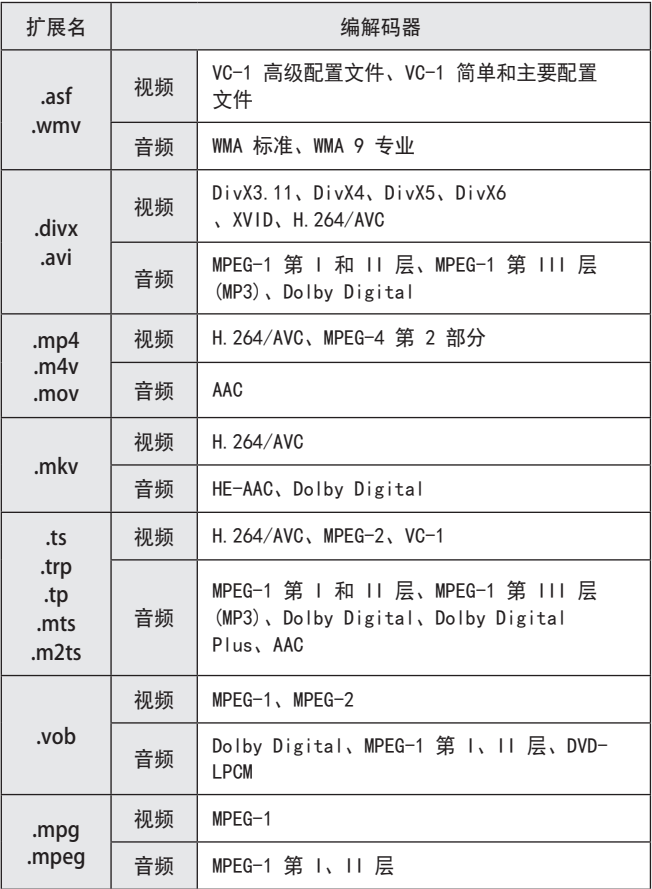

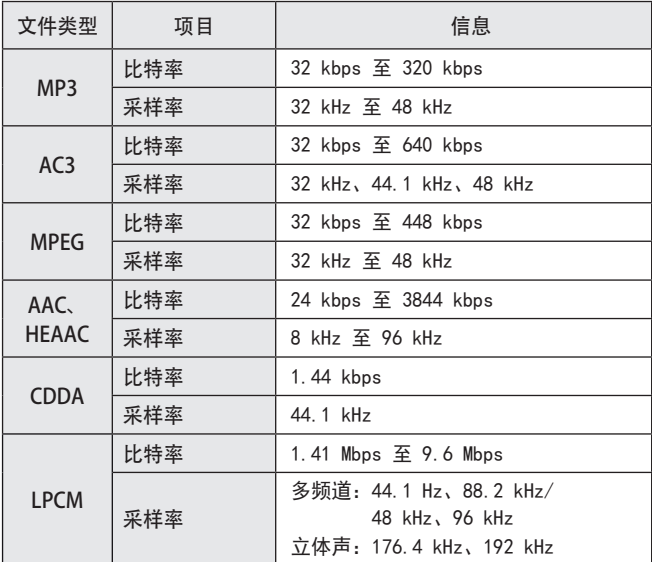

可用图片文件

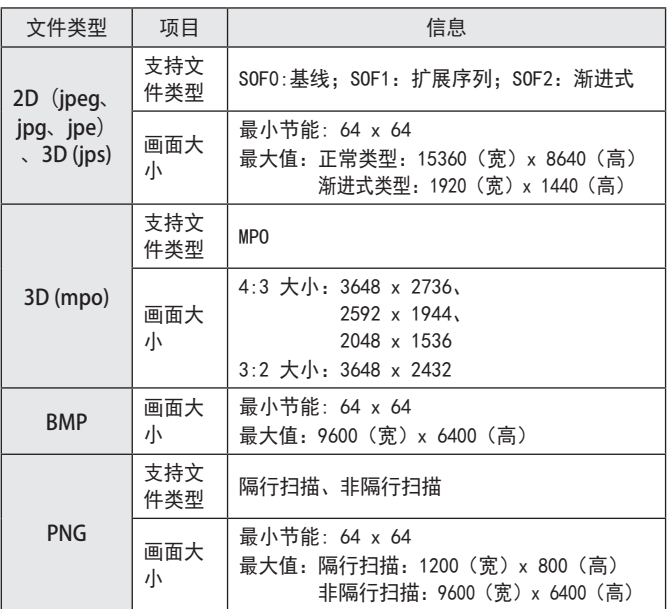

\* 与 JPEG 格式的文件相比,BMP 和 PNG 格式的文件显示速度可能会慢 一些。

观看视频

在 影片列表中,您可观看存储在所连接 USB 设备上的电影。 观看视频时控制播放和设置选项。

#### 播放视频文件的提示

- **•**  由用户创建的某些字幕可能无法正常显示。
- 视频和字幕文件应该位于同一文件夹中。为使字幕正常显示, 视频和字 幕文件必须具有相同的名称。
- 我们不支持任何包含 GMC (全局运动补偿) 或 Qpel (1/4 像素运动评 估)的数据流。
- **•**  仅支持 H.264/AVC 级别 4.1 及更低级别的配置文件。
- 不支持超过 50 GB (千兆字节) 的视频文件播放。文件大小限制取决于 编码环境。
- **•**  不支持 DTS 音频编解码器。

浏览影片列表

从已连接设备中播放存储的视频文件。

- 1 连接一个 USB 存储设备。
- 2 按 我的媒体 按钮。
- 使用 く 或 〉按钮选择 影片列表 , 然后按 确定⊙ 按钮。
- 4 使用 へ、 ∨、く或 > 按钮选择所需的文件, 然后按 确定⊙ 按 钮。

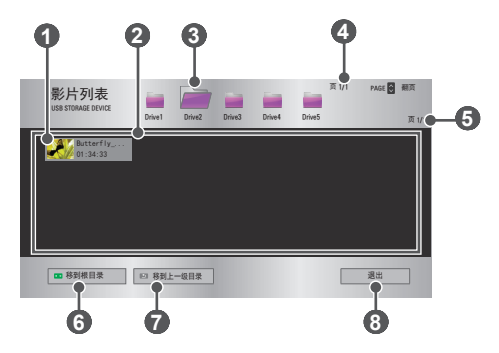

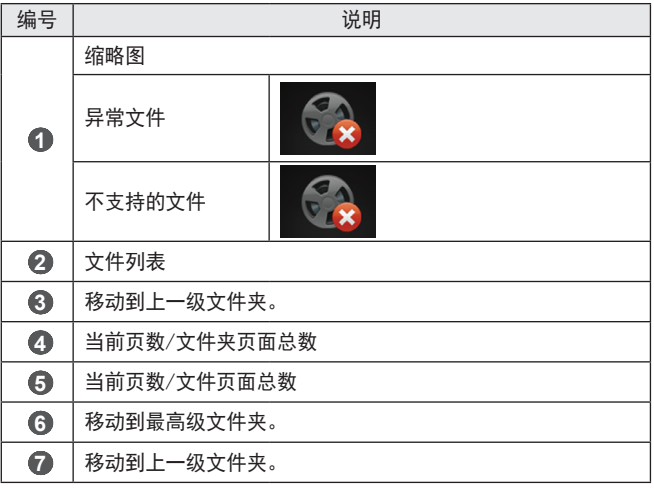

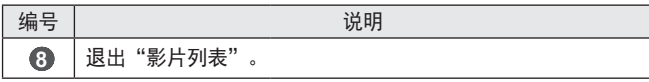

5 使用以下按钮控制播放。

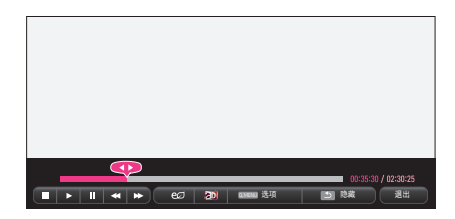

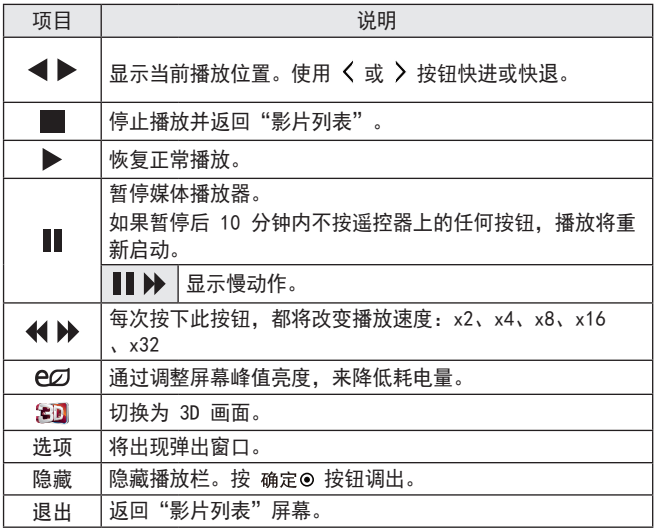

影片列表选项

1 按 快捷菜单 按钮。

 $2$  使用  $\lambda$  或  $\vee$  按钮移至所需选项, 然后按 确定 <br> 按钮。

3 使用 へ、 〉、〈或〉按钮设置每个项目。

设置视频播放。

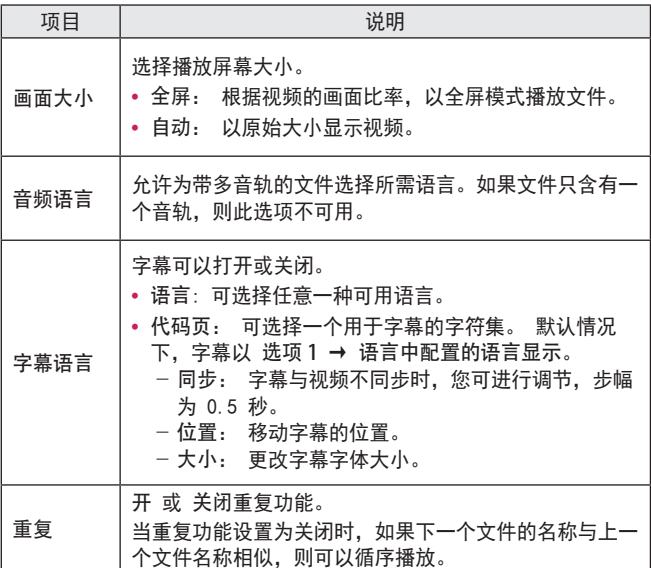

设置视频。

可更改视频设置。 (请参阅第图像 设置 页上的" 72"。)

设置音频。

可更改音频设置。 [\(请参阅第 声音 设置 页上的" 78"。\)](#page-77-0)

设置 3D 视频

可设置 3D 视频或 2D 视频。

3D 设置

可设置 3D 设置。 (*请参阅第 选项 1 设置 页上的" 81"。)* 

注册 DivX 码

检查用于重播受 DivX 保护的视频的 DivX 注册码。请在 [http://vod.](http://vod.divx.com) [divx.com](http://vod.divx.com)注册。

使用注册码可在 [www.divx.com/vod](http://www.divx.com/vod)上租用或购买电影。

1 在 "设置"菜单中, 移至 选项 1, 然后按 DivX(R) VOD。

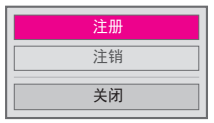

 $2$  按 へ 或 ー 按钮移至 注册, 然后按 确定 按钮。

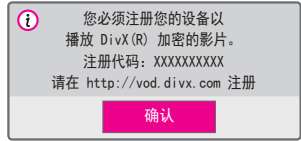

3 检查 DivX 注册代码。

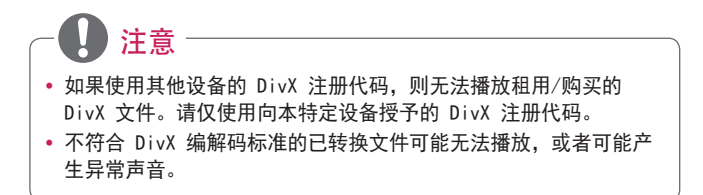

注销 DivX 码

请使用 DivX 注销代码停用 DivX DRM 功能。

1 在 "设置"菜单中, 移至 选项 1, 然后按 DivX(R) VOD。

2 使用 へ 或 ∨ 按钮转到 注销, 然后按 确定⊙ 按钮。

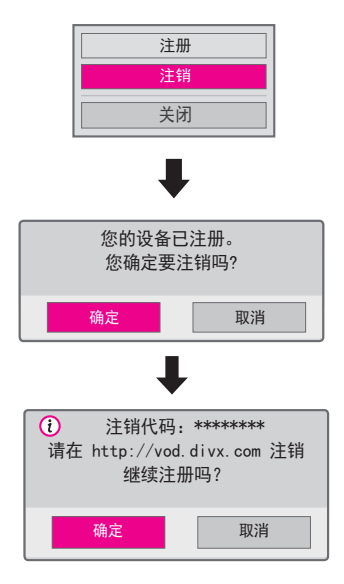

3 选择 确定。

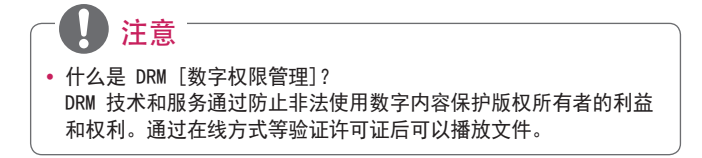

#### 观看图片

您可以观看存储在已连接设备上的图片。

#### 支持的照片文件

照片 (\*.JPEG)

基线: 64 像素 (宽) x 64 像素 (高) 到 15360 像素 (宽) x 8640 像 素(高)

渐进式:64 像素(宽)x 64 像素(高)到 1920 像素(宽)x 1440 像 素(高)

- **•**  不支持的文件显示为图标。
- **•**  对于已损坏的文件或无法播放的文件格式,将显示错误消息。
- **•**  已损坏的文件可能无法正常显示。
- **•**  全屏查看高分辨率图像可能需要一段时间。

浏览图片列表

- 1 连接一个 USB 存储设备。
- 2 按 我的媒体 按钮。
- 3 使用 〈 或〉按钮选择 图片列表, 然后按 确定⊙ 按钮。
- 4 使用 へ、 ∨、く或〉按钮选择所需的文件,然后按 确定⊙按 钮。

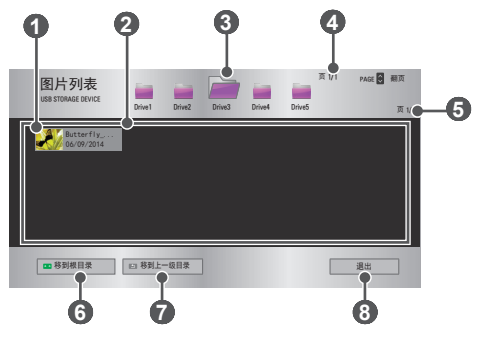

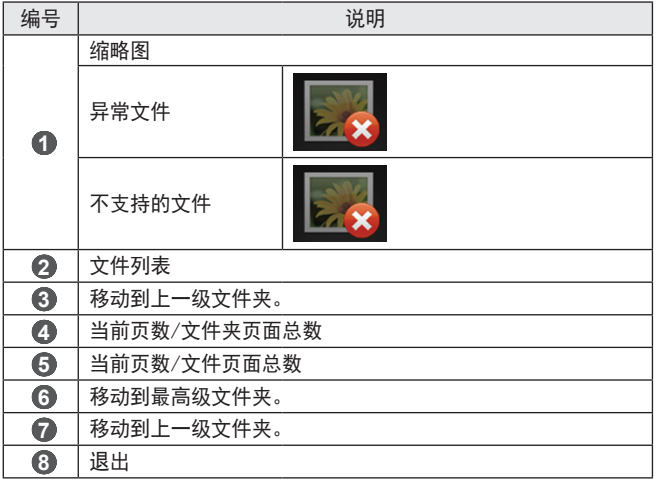

# 5 使用以下按钮控制播放。

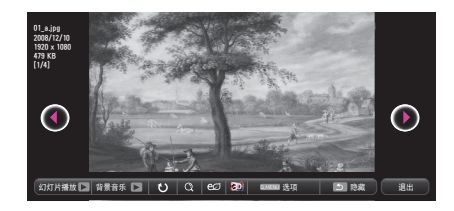

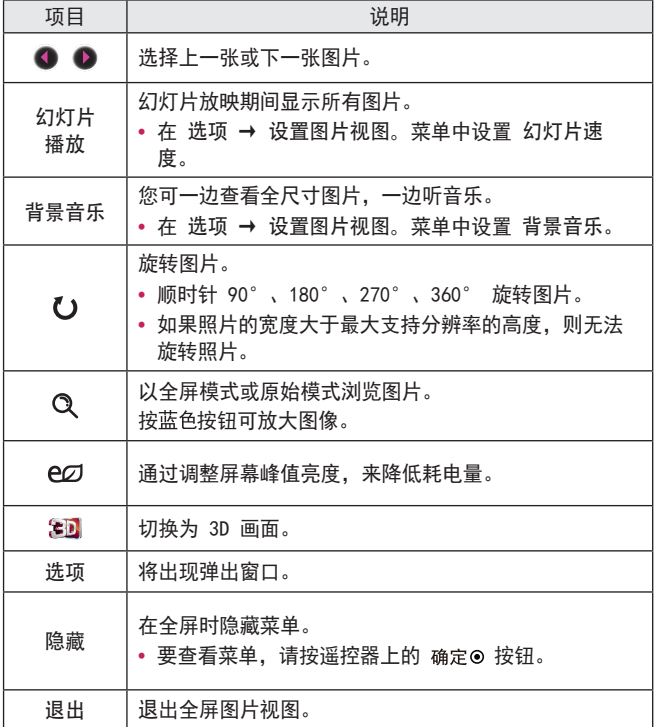

图片列表选项

1 按 快捷菜单 按钮。

 $2$  使用  $\lambda$  或  $\vee$  按钮移至所需选项, 然后按 确定 <br> 按钮。

3 使用 へ、 〉、< 或> 按钮设置每个项目。

设置图片视图。

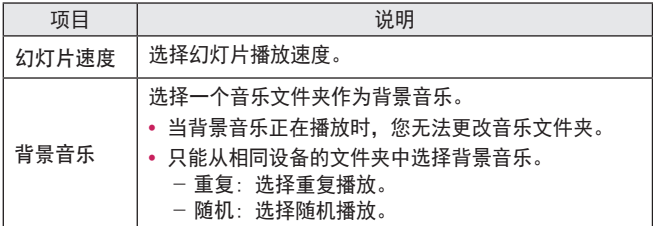

设置视频。

可更改视频设置。 [\(请参阅第 图像 设置 页上的" 72"。\)](#page-71-0)

设置音频。

可更改音频设置。 [\(请参阅第 声音 设置 页上的" 78"。\)](#page-77-0)

设置 3D 视频

可设置 3D 影像或 2D 影像。

3D 设置

可设置 3D 设置。 (请参阅第 选项 1 设置 页上的 " 81"。)

## 听音乐

您可以播放存储在已连接设备上的音频文件。

#### 支持的音乐文件

\*.MP3

比特率 32 kbps - 320 kbps

- **•**  采样率 MPEG1 Layer3:32 kHz、44.1 kHz、48 kHz
- **•**  采样率 MPEG2 Layer3:16 kHz、22.05 kHz、24 kHz

浏览音乐列表

- 1 连接一个 USB 存储设备。
- 2 按 我的媒体 按钮。
- 3 使用 く 或 > 按钮选择 音乐列表 并按 确定⊙ 按钮。
- 4 使用 へ、 ∨、く或 > 按钮选择所需的文件, 然后按 确定⊙ 按 钮。

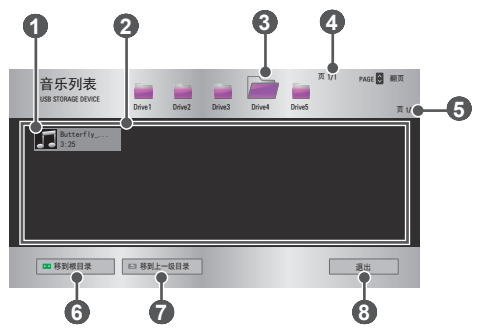

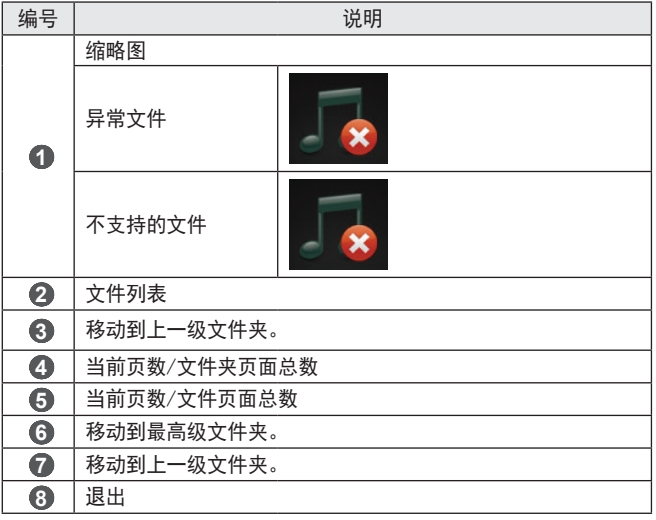

# 5 使用以下按钮控制播放。

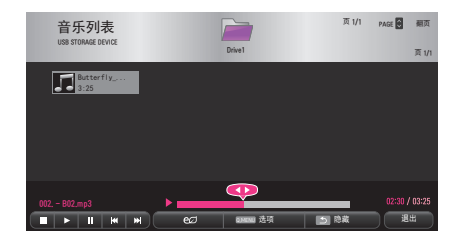

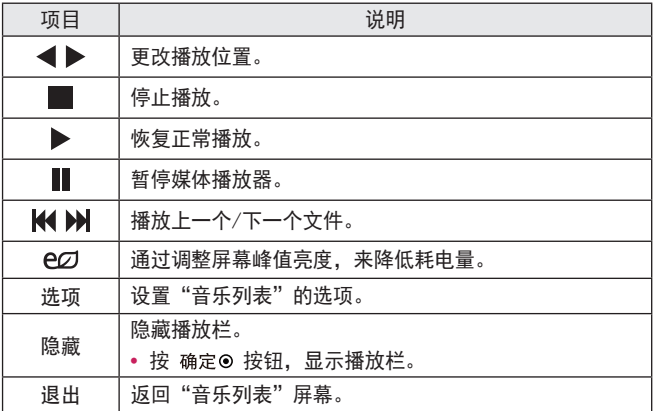

音乐列表选项

- 1 按 快捷菜单 按钮。
- $2$  使用  $\lambda$  或  $\vee$  按钮移至所需选项, 然后按 确定 9 按钮。

3 使用 へ、 〉、<或>按钮设置每个项目。

设置音频播放。

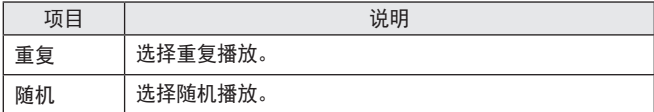

设置音频。

可更改音频设置。 [\(请参阅第 声音 设置 页上的" 78"。\)](#page-77-0)

#### 查看文件

您可以查看存储在已连接设备上的文档文件。

#### 支持的文件格式

XLS、XLSX、DOC、DOCX、PPT、PPTX、TXT、PDF、HWP Microsoft Office:97/2000/2002/2003/2007 版 Adobe PDF:1.0/1.1/1.2/1.3/1.4 版 Hangul:97/2000/2002/2005/2007 版

- **•**  文件查看器会重新排列文档,所以可能与在 PC 上显示时有所不同。
- 对于包含图像的文档, 重新排列过程中, 图像的分辨率看上去可能低 一些。
- **•**  如果文档较大或页数较多,加载可能就比较耗时。
- **•**  不支持的字体可能会替换为其他字体。
- **•**  文件查看器可能无法打开包含大量高分辨率图像的 Office 文档。在 这种情况下,请减小图像文件大小,将其保存在 USB 存储设备上并再 次运行文件查看器,或者将您的 PC 连接到投影仪后,在 PC 上打开 文件。

浏览文件列表

- 1 连接一个 USB 存储设备。
- 2 按 我的媒体 按钮。
- 3 使用 く 或 > 按钮选择 文件清单, 然后按 确定⊙按钮。
- 4 使用 へ、 ∨、く或 > 按钮选择所需的文件, 然后按 确定⊙ 按 钮。

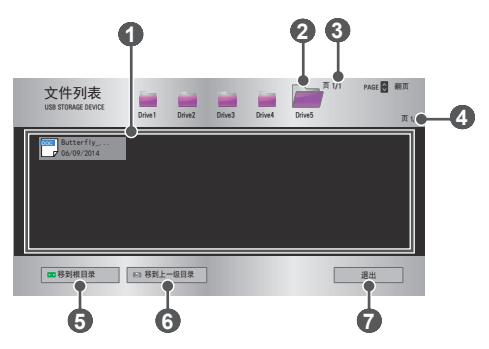

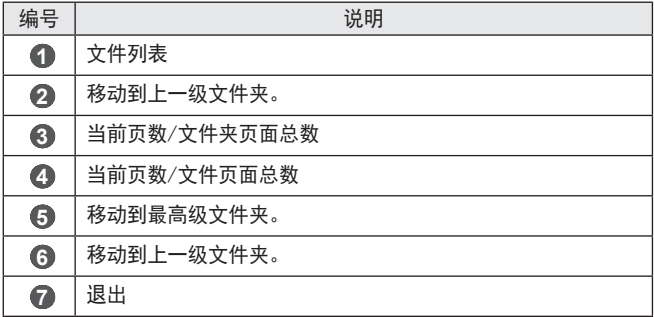

- 5 使用以下按钮控制播放。
- 单击 转到页面, 随即出现选择页面编号的弹出窗口。输入页面, 移至 所需页面。
- 按 音量 +,- 按钮进行放大或缩小。
- 按 确定◎ 按钮, 然后使用 上/下/左/右 按钮移至 转到页面 或 放大。

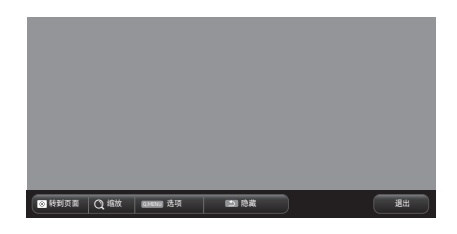

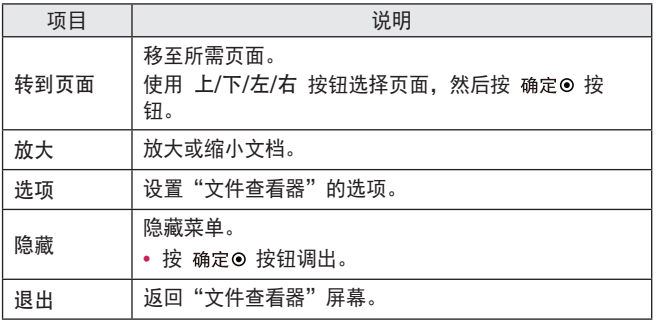

文件列表选项

1 按 快捷菜单 按钮。

2 使用 へ、 〉、<或 > 按钮设置每个项目。

设置文件查看器选项

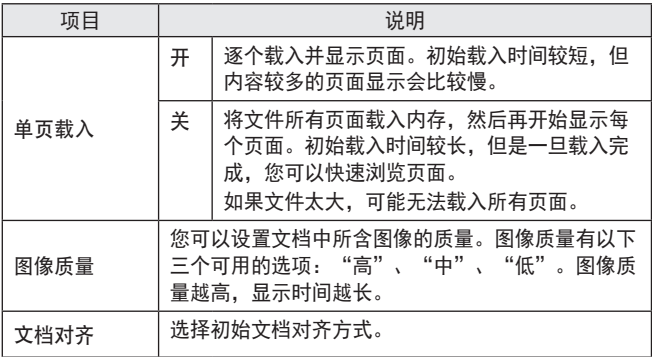

由于文件查看器设置为默认项, 所以请关闭当前打开的文档, 以应用对新 文档的更改(如果有)。

# 3D 功能

3D 技术为每只眼睛使用不同的视频帧,从而增加视频深度。

# 观看 3D 视频时

## 警告

- **•**  如果长时间在太近的距离内观看 3D 视频或图像,可能导致用眼疲劳。
- **•**  如果佩戴 3D 眼镜长时间观看投影仪或游戏画面,可能会感到头昏眼 花或疲劳。
- **•**  患慢性疾病(癫痫症、心血管疾病、血压相关疾病等)的人群、孕妇和 重度晕车人士应避免观看 3D 视频。
- **•**  立体视盲或立体视障人士也应避免观看 3D 视频内容。否则,会导致重 影或视觉不适。
- **•**  有斜视、弱视或散光的人士难以感知视频景深,可能因重影或其他疾病 而容易感到疲劳。相对于其他观看者,建议此类人群提高休息频率。
- **•**  因为 3D 内容视感真实,一些观看者会感到惊讶或过度兴奋。
- **•**  请勿在易碎品或容易碰到的物体附近观看 3D 图像。
- **•**  当您下意识地尝试远离逼真的 3D 影像时,注意不要伤到自己。
- **•**  光敏性癫痫警告
	- 某些用户在接触到视频游戏中的闪光或特定图案时,可能会发生光 敏性癫痫或出现其他异常症状。如果您的家庭成员患有癫痫病史或 曾经发作过任何类型的癫痫,请在观看 3D 图像前咨询医生。 如果在观看 3D 视频时发生下述任意症状,请立即停止观看 3D 视 频并适当休息。
	- 头昏眼花、视力变化、眼睛或面部肌肉颤搐、不自主运动、痉挛、 失去知觉、混乱、失去方向感或恶心。如果症状不消失,请咨询医 生。
- **•**  采取下列预防措施可降低光敏性癫痫发作的风险。
	- 每观看一小时,休息 5 到 15 分钟。
	- 如果每只眼睛的视力不一样,请在开始观看 3D 视频前调整差异。
	- 确保 3D 视频直接呈现在您面前,与眼睛处于同一水平线。
	- 如果感到头痛、疲劳或头昏眼花,应停止观看。
	- 不要在疲劳或生病时长时间观看 3D 影像。

注意

**•**  儿童观看 3D 视频须格外小心。

观看 3D 视频时的注意事项

- **•**  防止 5 岁以下儿童观看 3D 视频。否则,可能损害儿童眼睛发育。
- 10 岁以下儿童的视力仍处于发育阶段,极易在屏幕前做出触摸或跳跃 的动作。建议在成人指导和监护下观看。
- **•**  由于儿童双眼之间的距离比成人窄,所以儿童往往会注意到每一只眼所 看到的图像中的更多差异。因此,即使观看相同的 3D 视频,儿童也能 比成人感知更大的景深。
- **•**  19 岁以下的青少年对 3D 内容的光刺激更为敏感。不推荐在疲劳时过 度观看。
- **•**  相对于年轻观看者而言,老年观看者的景深感知力较低。应避免观看视 频的距离小于推荐距离。
- **•**  应以最佳观看角度和距离观看 3D 图像。
- **•**  如果超出观看角度或距离,则可能无法观看 3D 图像。请不要躺着观 看 3D 图像。
- **•**  在投影仪开机后的初始化过程中,您可能会看到左右图像重叠。优化可 能需要一段时间。
- **•**  当您的眼睛离开屏幕,然后再观看 3D 图像时,可能需要一些时间才能 正常观看 3D 图像。
- 您在 3 波长荧光灯 (50 Hz 60 Hz) 或窗户附近观看 3D 图像时, 可能会出现轻微闪烁。如果出现轻微闪烁,建议用窗帘遮挡阳光并将 灯光调暗。
- **•**  3D 眼镜必须为 DLP-LINK(适合 DLP)类型。
- **•**  如果投影仪和 3D 眼镜之间存在障碍物,您可能无法正常观看 3D 图 像。
- **•**  3D 投影仪的安装位置应尽可能远离其他设备。
- 如果未来 3D 广播格式(本投影仪不支持)成为标准格式, 则可能需要 使用附加设备,例如机顶盒。

传用 3D 眼镜时, 请检查下列注意事项。

- **•**  请勿将 3D 眼镜用作普通眼镜、太阳镜或护目镜。 - 这样做可能会造成伤害。
- **•**  请勿将 3D 眼镜存放在极热或极冷的环境中。这会导致眼镜变形。请勿 使用变形的眼镜。
- **•**  请勿让 3D 眼镜掉落或者与其它物体接触。 - 否则可能造成产品故障。
- **•**  3D 眼镜的镜片易被刮伤。请使用干净的软布擦拭镜片。
- **•**  布料上的异物颗粒可能会刮伤镜片。
- **•**  请勿使用尖锐物体或任何化学药品擦拭 3D 眼镜镜片表面。如镜片被刮 伤,您在观看 3D 图像时看到的图像可能不正常。

# 观看 3D 影像的要求

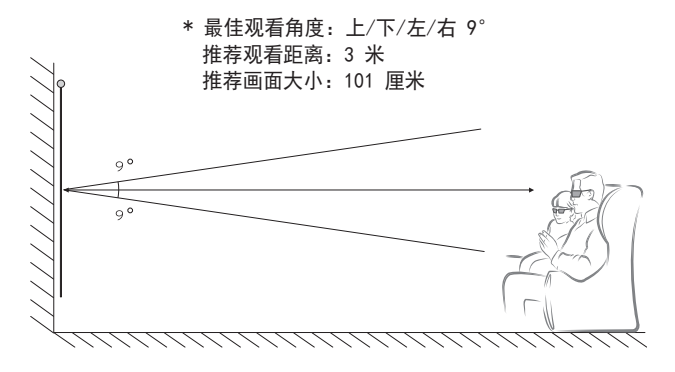

\* 应仅在较暗的室内环境中观看 3D 视频。

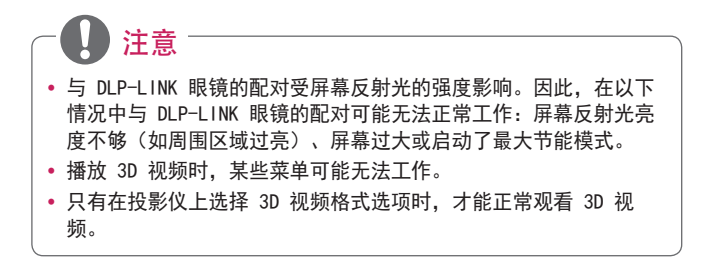

### 使用 DLP-LINK (DLP-Ready) 类型的眼镜

- 1 在观看投影仪播放的 3D 影像时, 按眼镜上的按钮。
- $2$  按下按钮后. 眼镜闪烁, 并与 3D 影像同步。(闪烁是 DLP-LINK 类 型眼镜的一个独特工作方式。视眼镜类型而定,可能有所不同。)
- 3 如果观看 3D 影像时眼镜闪烁或出现问题,请先关灯让房间变暗。有 关眼镜的疑问,请与投影仪销售商联系。

## 观看 3D 影像

3D 影像是一项利用左/右眼视觉差使投影仪影像呈现现实生活中的三维 空间的技术。

- 1 播放支持的 3D 视频标题。
- 2 按 3D 按钮激活 3D。
- 3 打开并戴 **b** 3D 眼镜。
- 4 观看 3D 影像时, 按遥控器上的 3D 按钮可结束 3D 影像观看。
- $5$  按 左/右 按钮以切换图像的播放方向。选择具有较好 3D 显示质量 的屏幕。

- 如果在观看过程中按 3D 按钮, 将返回 2D 模式。

\* 可用的 3D 类型可能不同,具体取决于输入信号。

支持的 3D 模式

|            | 信号               | 分辨率            | 水平频率<br>(kHz)   | 垂直频率<br>(H <sub>Z</sub> ) | 支持的 3D 格式                  |
|------------|------------------|----------------|-----------------|---------------------------|----------------------------|
| HDM I      | 720 <sub>p</sub> | 1280 x<br>720  | 89.9 /<br>90    | 59.94 /<br>60             | 帧封装                        |
|            |                  |                | 75              | 50                        | 帧封装                        |
|            |                  |                | 45              | 60                        | 并排(半宽),<br>上下              |
|            |                  |                | 37.5            | 50                        | 并排(半宽),<br>上下              |
|            | 1080i            | 1920 x<br>1080 | 33.7            | 60                        | 并排(半宽),<br>上下              |
|            |                  |                | 28.125          | 50                        | 并排(半宽),<br>上下              |
|            | 1080p            | 1920 x<br>1080 | 53.95 $/$<br>54 | 23.98 /<br>24             | 帧封装                        |
|            |                  |                | 67.5            | 60                        | 并排(半宽),<br>上下,单帧连续         |
|            |                  |                | 27              | 24                        | 并排(半宽),<br>上下              |
|            |                  |                | 33.7            | 30                        | 并排(半宽),<br>上下              |
|            |                  |                | 28.125          | 50                        | 并排(半宽),<br>上下,单帧连续         |
| <b>USB</b> | 1080p            | 1920 x<br>1080 | 33.75           | 30                        | 并排、上<br>下、MPO、JPS (<br>照片) |
| <b>RGB</b> | 1080p            | 1920 x<br>1080 | 67.5            | 60                        | 并排(半宽).<br>上下              |

# 自定义设置

# 设置

- 1 按 按钮。
- 2 使用 へ、 ∨、く或 > 按钮选择所需项目, 然后按 确定⊙ 按 钮。
- 3 使用 へ、 ∨、く或 > 按钮设置所需项目, 然后按 确定⊙ 按 钮。
- 4 完成时,请按 退出 按钮。

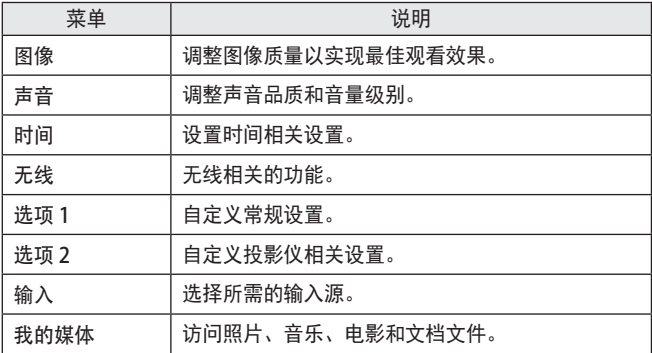

# <span id="page-71-0"></span>图像 设置

- 1 按 按钮。
- 2 使用 、 、 或 ……<br>按钮选择 图像 , 然后按 确定◎ 按钮。
- 3 使用 へ、 ン、 く或 > 按钮设置所需项目,然后按 确定⊙ 按钮。 - 要返回上一级菜单,请按
	- 按钮。
- 4 完成时,请按 退出 按钮。

可用的画面设置如下所述。

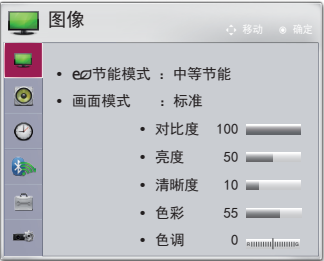

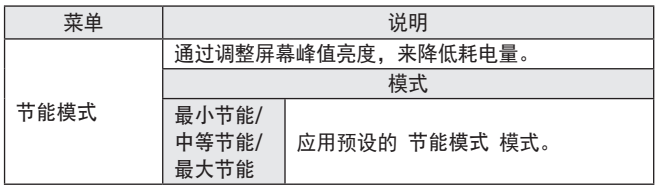
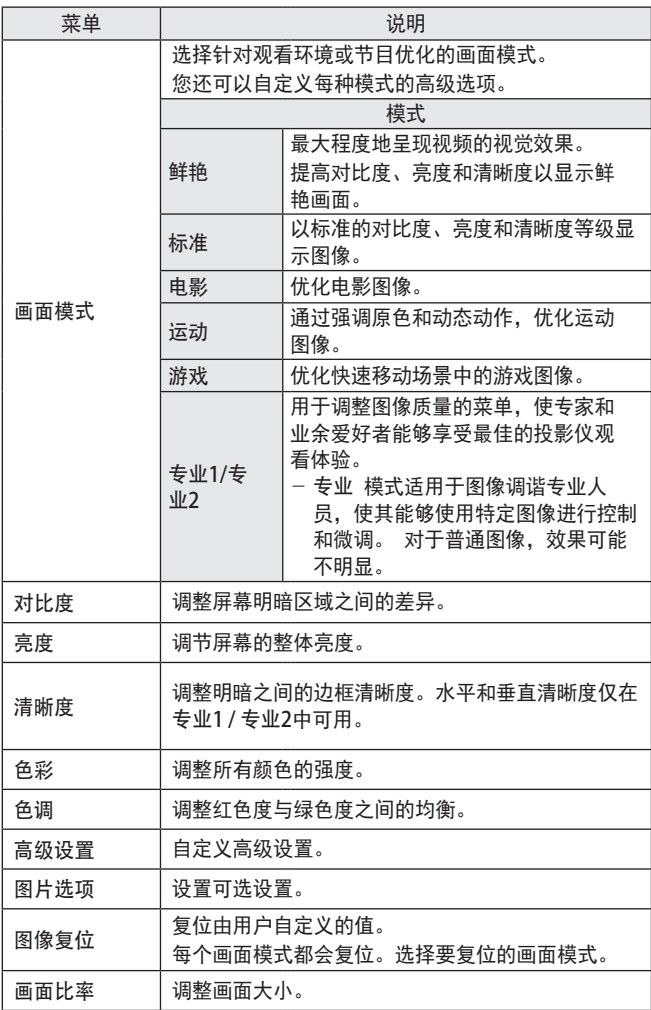

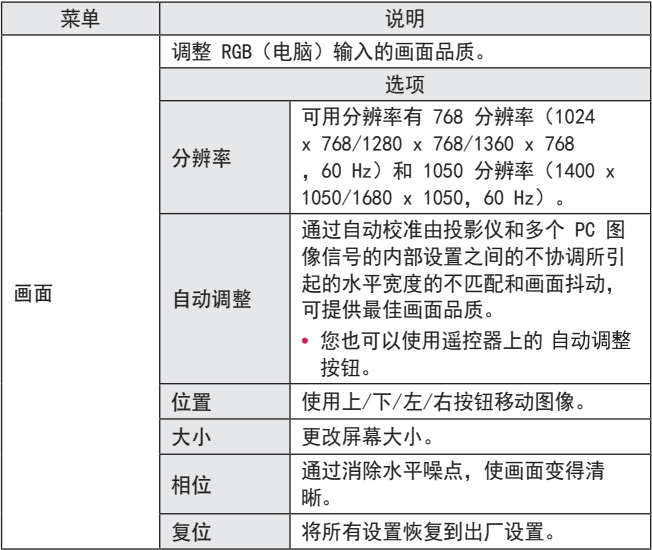

高级设置

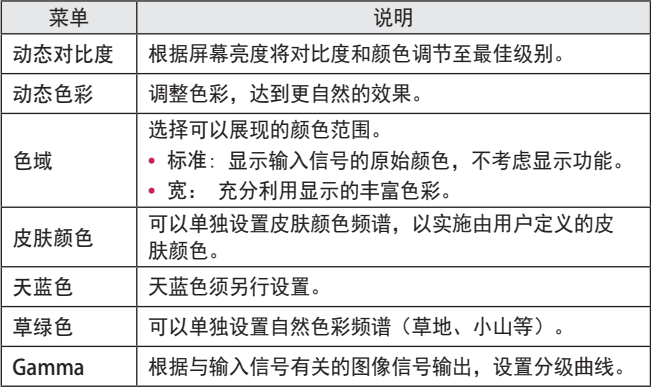

\* 根据输入信号或其他图像设置,详细的调整项目范围可能有所不同。

专业设置

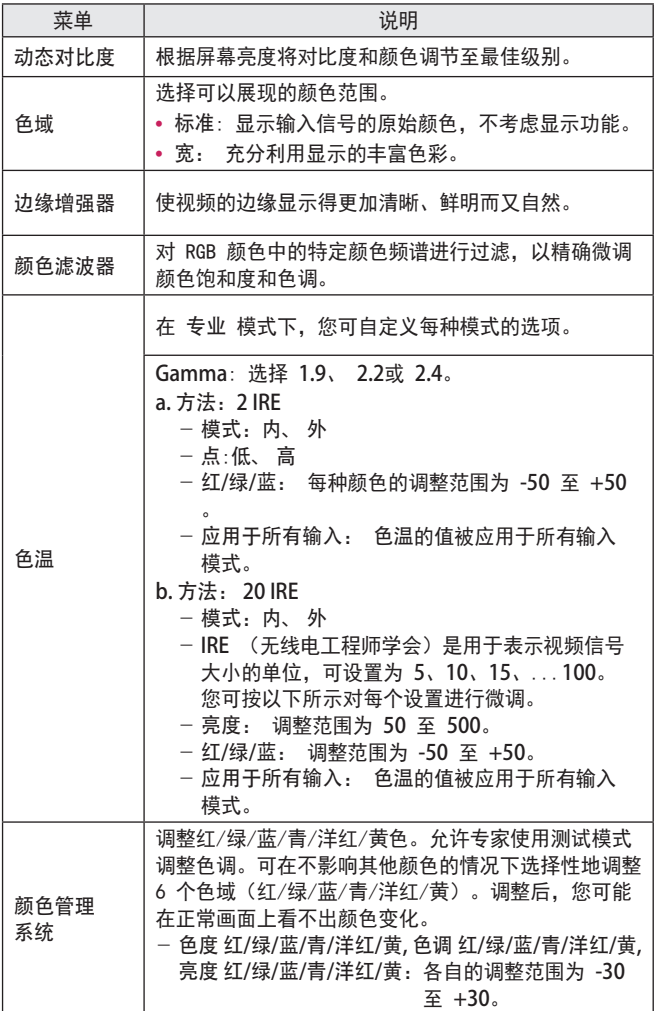

\* 根据输入信号或其他图像设置,详细的调整项目范围可能有所不同。

图片选项

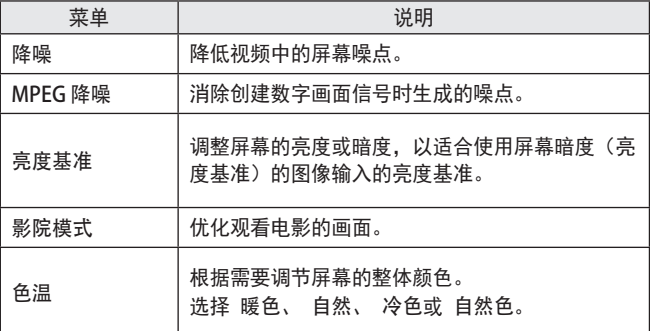

## 声音 设置

- 1 按 按钮。
- 2 使用 、 、 或 按钮选择 声音 ,然后按 确定◎ 按钮。
- 3 使用 、 、 或 按钮设置所需项目,然后按 确定 © 按钮。
	- 要返回上一级菜单,请按 ● 按钮。
- 4 完成时,请按 退出 按钮。

可用的音频设置如下所述。

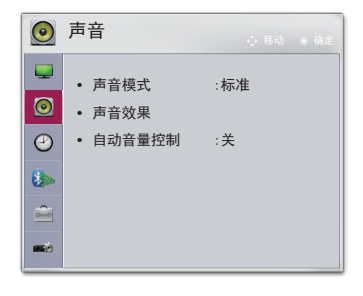

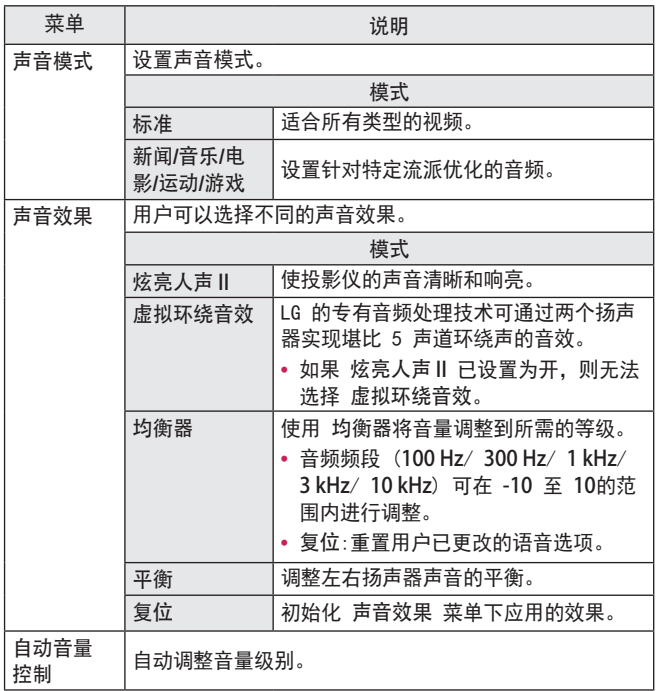

## 时间 设置

- 1 按 按钮。
- 2 使用 へ、 ∨、 く或 > 按钮选择 时间, 然后按 确定◎ 按钮。
- 3 使用 へ、 ∨、 く或 > 按钮设置所需项目,然后按 确定 © 按钮。
	- 要返回上一级菜单,请按 ● 按钮。
- 4 完成时,请按 退出 按钮。

可用的时间设置如下所述。

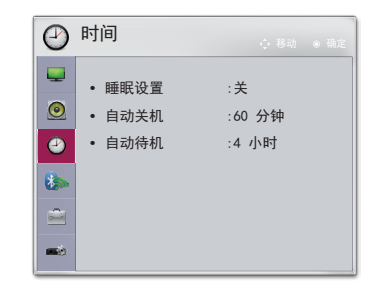

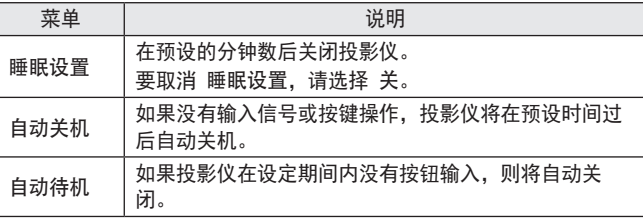

## 无线 设置

- \* 此菜单中的插图可能与产品实际屏幕有所不同。(取决于型号)
- 1 按 按钮。
- 2 使用 、 、 或 按 钮选择 无线, 然后按 确定◎ 按钮。
- 3 使用 へ、 ン、 く或 > 按钮设置所需项目,然后按 确定◎ 按钮。 - 要返回上一级菜单,请按 ● 按钮。
- 4 完成时,请按 退出 按钮。

可用的无线设置如下所述。

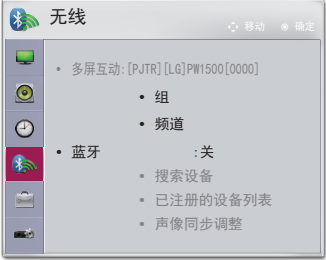

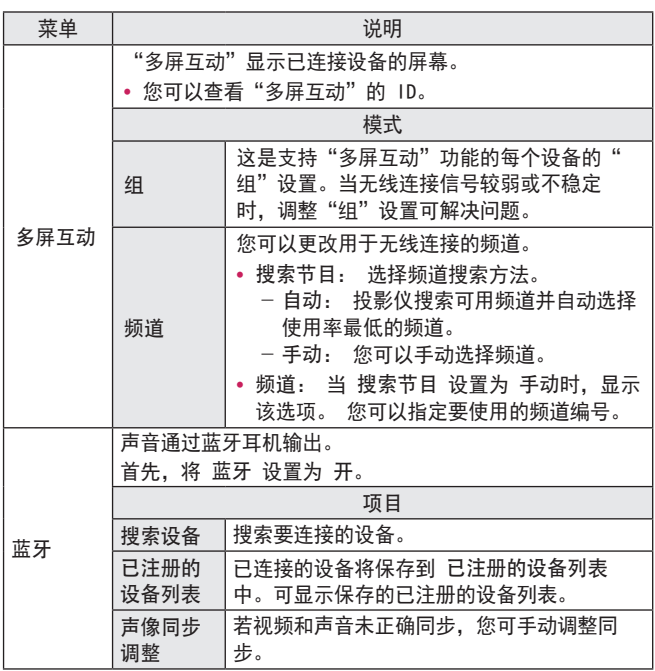

选项 1 设置

- 1 按 按钮。
- 2 使用 へ、 ∨、 く或 > 按钮选择 选项 1 ,然后按 确定◎ 按钮。
- 3 使用 へ、 ∨、 く或 > 按钮设置所需项目,然后按 确定 © 按钮。
	- 要返回上一级菜单,请按 ● 按钮。

● 选项 1 ۵ **•** 语言  $\odot$ **•** 3D 模式  $\odot$ **•** 全自动讯号搜索 :关 **•** DivX(R) VOD  $\bullet$ **•** 出厂设置 É **•** 设备 ID :1 **•** 模式设置 :标准

4 完成时,请按 退出 按钮。

可用的选项 1 设置如下所述。

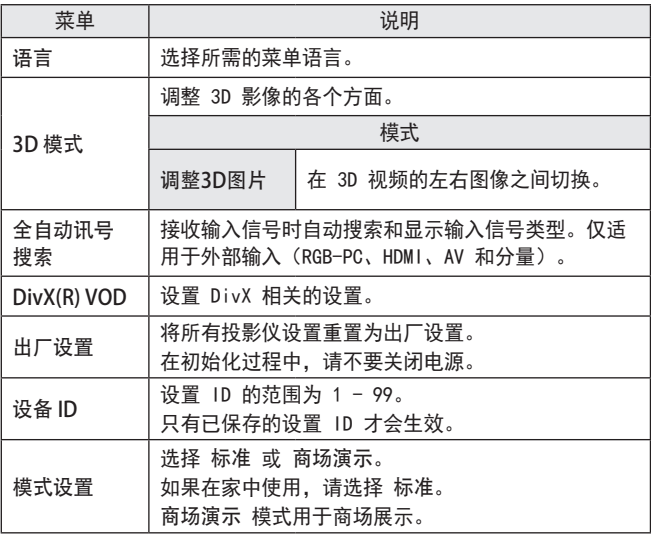

## 选项 2 设置

- 1 按 按钮。
- 2 使用 へ、 、 く 或 > 按钮选择 选项 2,然后按 确定⊙ 按钮。
- 3 使用 、 、 或 按钮设置所需项目,然后按 确定 © 按钮。
	- 要返回上一级菜单,请按 ■ ● 按钮。
- 4 完成时,请按 退出 按钮。

图 选项 2 Q **•** 梯形矫正 0 - <sup>+</sup> **•** 全自动梯形校正 :开 **•** 背投影模式 :前面  $\overline{\mathbf{B}}$ **•** 高海拔模式 :关 • 遮屏 : 蓝色  $\triangleq$ **•** 自动电源 :关 e.¢ **•** 自我诊断

选项 2 的设置说明如下。

| 菜单          | 说明                                                                                                    |             |  |
|-------------|----------------------------------------------------------------------------------------------------|-------------|--|
| 梯形矫正        | 为防止屏幕影像呈梯形,在投影仪未设置在屏幕的正确角<br>度时,梯形矫正将调整影像的顶部和底部宽度。                                                                |             |  |
| 全自动梯形<br>校正 | 当因为投影仪倾斜而出现梯形屏幕图像时,全自动梯形<br>校正可通过自动调整梯形矫正比例来提供矩形屏幕图像。                                                             |             |  |
|             | 项目                                                                                                    |             |  |
|             | 开                                                                                                    | 自动调整梯形矫正比例。 |  |
|             | 关                                                                                                    | 手动调整梯形矫正比例。 |  |
| 背投影模式       | 此功能垂直或水平翻转投影图像。<br>从透明屏幕(需单独购买)背后投影时,选择 后面。<br>本产品安装在天花板上时,选择 正投倒置。<br>• 当 背投影模式 为 背投倒置/正投倒置时,投影仪会<br>自动切换左/右扬声器。 |             |  |
| 高海拔模式       | 如果在海拔 1200 米以上使用投影仪,请开启此模式。<br>否则,投影仪可能过热或激活保护功能。如果这样的<br>话,关闭投影仪,然后过几分钟再次开启。                                     |             |  |
| 遮屏          | 选择遮屏图像的背景。                                                                                                    |             |  |

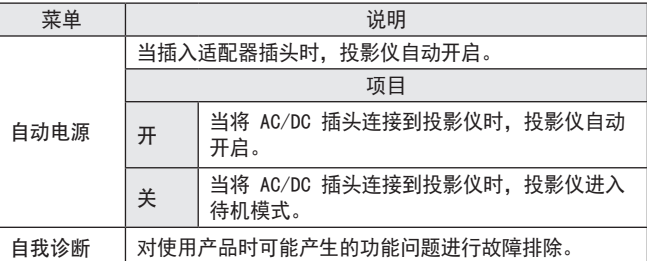

# 连接设备

您可以将各种外部设备连接到投影仪。

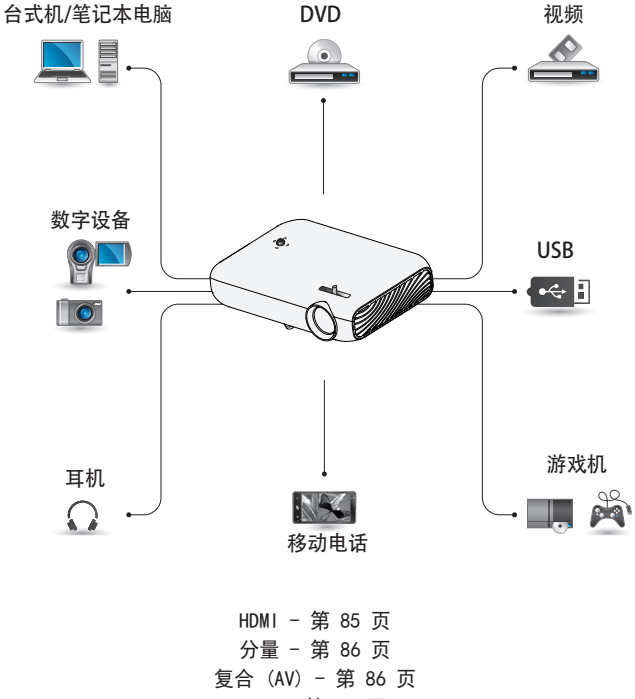

RGB - [第 88 页](#page-87-0)

USB 设备 - [第 40 页](#page-39-0)

### 耳机 - [第 90 页](#page-89-0)

移动电话 (MHL/Slimport) - [第 91 页](#page-90-0)

## 连接到 HD 接收 器、DVD、VCR 播放 器或外部设备

将 HD 接收器、DVD、VCR 播放器 或外部设备连接到投影仪,并选 择适当的输入模式。

### <span id="page-84-0"></span>HDMI 连接

借助 HDMI 电缆, 您可享受高品 质的画面和声音。

使用 HDMI 电缆,将投影仪的 HDmIMI 端口连接到设备的 HDMI 输出端口。视频和音频将同 时输出。

按遥控器上的 输入 按钮以选择 HDMI。

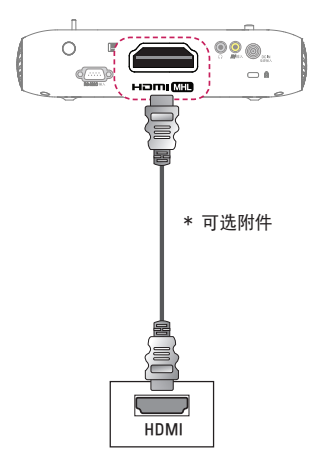

### HDMI 到 DVI 连接

使用 HDMI 到 DVI 电缆连接投影 仪的 HDmiMin 端口和 DVI OUT 端口。

要输出音频,请使用音频电缆进 行连接。

按遥控器上的 输入 按钮以选择 HDMI。

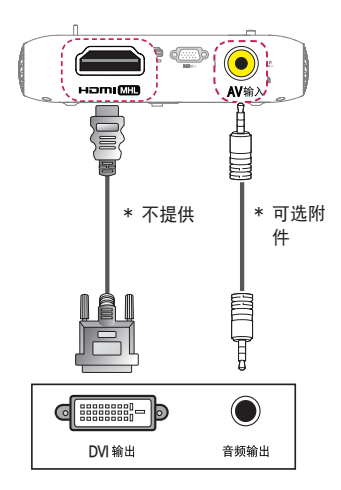

### <span id="page-85-1"></span>复合 (AV) 连接

使用 AV 电缆将外部设备的输出 端口与投影仪的 AV 输入 端口相 连。按遥控器上的 按钮以选 择 视频输入。

检查是否已正确连接相同颜色的 电缆。

### <span id="page-85-0"></span>分量连接

通过将外部设备的分量端口与投 影仪的 RGB 输入 端口相连, 即 可欣赏视频。按谣控器上的 输入 按钮以选择分量。

检查是否已正确连接相同颜色的 电缆。

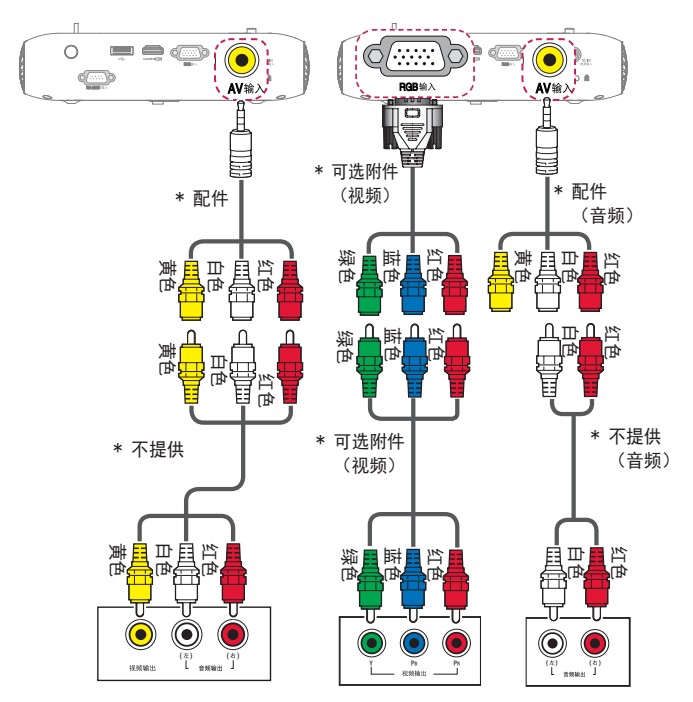

## 连接 PC

本投影仪支持即插即用功能。您 的 PC 会自动检测投影仪,并且 不需要安装任何驱动程序。

### HDMI 连接

使用 HDMI 电缆,将投影仪的 HDml **Min** 端口连接到您 PC 的 HDMI 输出端口。视频和音频 将同时输出。

按遥控器上的 输入 按钮以选择 HDMI。

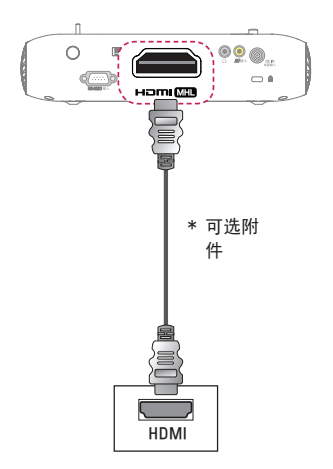

### HDMI 到 DVI 连接

使用 HDMI 到 DVI 电缆连接投影 仪的 HDmiMin 端口和 DVI OUT 端口。

要输出音频,请使用音频电缆进 行连接。

按遥控器上的 输入 按钮以选择 HDMI。

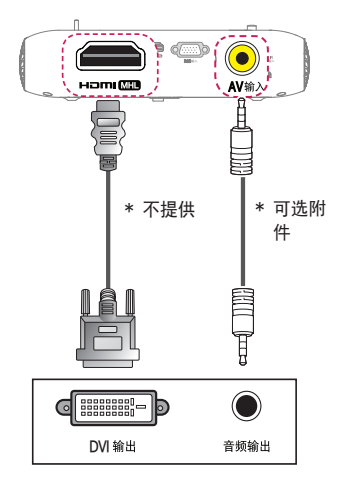

### <span id="page-87-0"></span>RGB 连接

将投影仪的 PC 输出和 PC 视频 输入端口与 RGB 电缆连接。 要传输音频信号,使用一根可选 音频电缆将 PC 与投影仪连接。 按遥控器上的 输入 按钮以选择 RGB(电脑)。

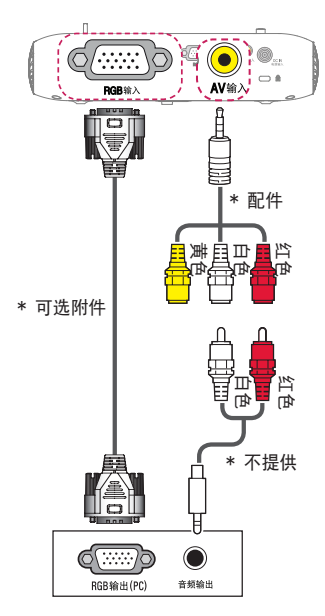

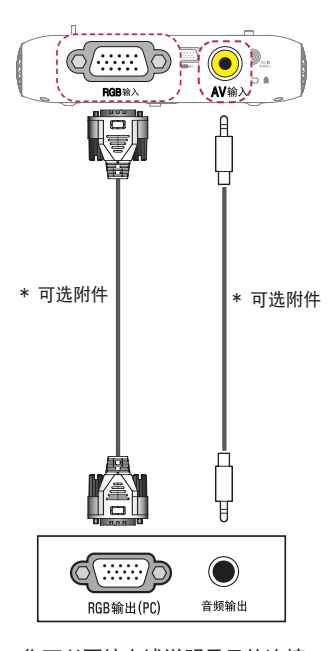

#### 您可以不按上述说明显示的连接 方式连接该音频电缆。

## 连接笔记本电脑

您可以连接投影仪和笔记本电 脑,以使用各种功能。

### HDMI 连接

使用 HDMI 电缆,将投影仪的 HDmIMI 端口连接到您笔记 本电脑的 HDMI 输出端口。视频 和音频将同时输出。 按遥控器上的 输入 按钮以选择 HDMI。

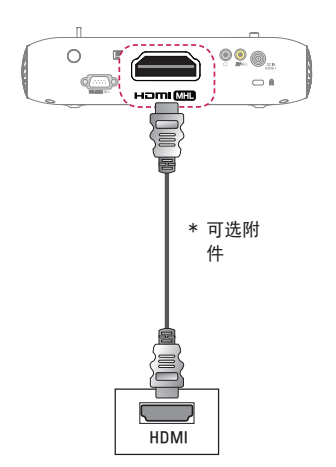

下表显示切换输出的示例。有关 更多信息,请参阅 外部输出、 连接到外部监控器或计算机用户 手册中的类似部分。

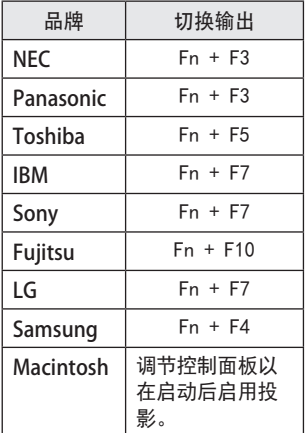

## <span id="page-89-0"></span>连接到耳机

您可通过耳机收听音频。

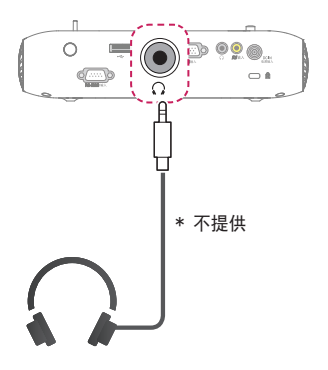

## 使用移动电话的投影功能

### <span id="page-90-0"></span>MHL/Slimport 连接

您必须使用 HDMI 适配器来连接您的手机和投影仪,以便将手机上的图像 和声音输出至投影仪。

根据您的手机类型,兼容的 HDMI 适配器会有所差异。

因此,请购买相应的 MHL 或 SlimPort 适配器。

(要了解您的设备是否已通过 MHL/Slimport 认证,请联系您的设备制 造商。)

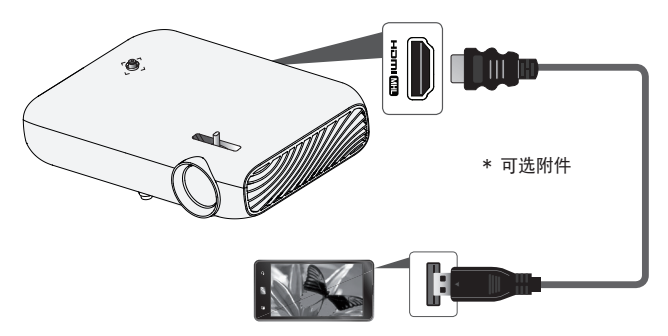

## 注意

- 将移动电话连接至 HDMIMI 端口时, 您可以诵过投影仪查看 移动电话屏幕。
	- 这仅适用于支持 MHL/Slimport 的移动电话。
	- 您可以将遥控器用于某些应用程序。
- **•**  在以下情况下,断开投影仪的 MHL/Slimport 电缆连接:
	- MHL/Slimport 功能被禁用。
	- 您的移动设备在待机模式下充满电。

## 维护

清洁投影仪,使其保持最佳状况。

### 清洁

### 清洁镜头

如果镜头表面有灰尘或污渍,必须清洁镜头。

使用气雾剂或干净的布料清洁镜头。

要清除镜头上的灰尘或污渍,使用气雾剂或在棉签或软布上加少量清洁 剂,然后轻轻擦拭镜头。

请注意,如果直接将产品喷到镜头上,液体可能会渗入镜头。

### 清洁投影仪外壳

清洁投影仪外壳之前,先拔出电源线。

要清除镜头上的灰尘或污渍,请使用干燥、抗磨损的无尘布擦亮镜头。 不要使用酒精、苯、稀释剂或其他化学品,以免损坏外壳。

无线模块 (LGSBW41) 规格

|                                                                                                    | 无线局域网                        | 蓝牙            |               |  |  |  |
|----------------------------------------------------------------------------------------------------|------------------------------|---------------|---------------|--|--|--|
| 标准                                                                                                    | IEEE 802.11a/b/<br>g/n       | 标准            | 蓝牙 4.0        |  |  |  |
| 频率范围<br>(兆赫兹)                                                                                                    | 2400 至 2483.5<br>5150 至 5250 | 频率范围<br>(兆赫兹) | 2400 至 2483.5 |  |  |  |
| ⋇<br>因为带通道使用的国家可能会有所不同,用户不能改变或调整工作频<br>率和这个产品设置区域频率表。<br>* 人体和这个设备安装和操作的最小距离是二十厘米。这句话是考虑的<br>是通常的用户环境。<br>$*$<br>本设备包含型号核准代码为:<br>CMIIT ID: 2014AJ4437的无线电发射模块。 |                              |               |               |  |  |  |

# 规格

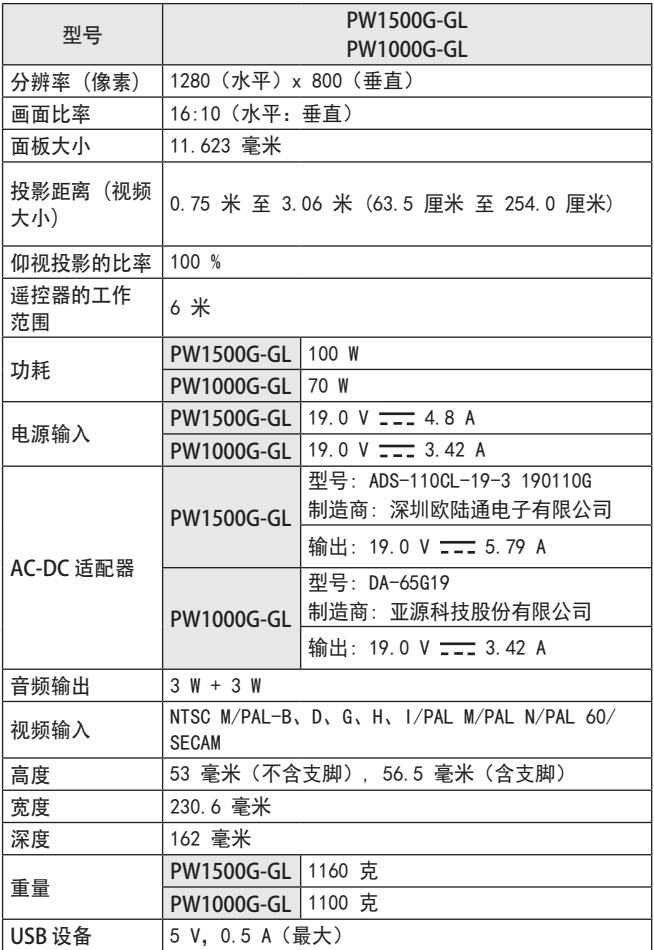

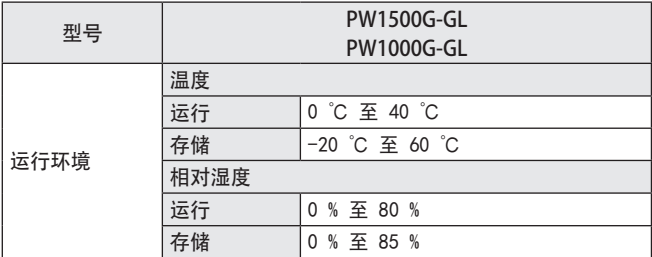

\* 请仅使用在用户手册上列出的电源。

\* 由于产品功能升级,本手册的内容可能变更,恕不另行通知。

| 分辨率              | 水平频率 (kHz) | 垂直频率(Hz) |
|------------------|------------|----------|
| $640 \times 350$ | 31.468     | 70.09    |
| 720 x 400        | 31.469     | 70.08    |
| 640 x 480        | 31.469     | 59.94    |
| 800 x 600        | 37.879     | 60.31    |
| 1024 x 768       | 48.363     | 60       |
| 1152 x 864       | 54.348     | 60.053   |
| 1280 x 800       | 49.68      | 60       |
| 1280 x 1024      | 63.981     | 60.020   |
| 1440 x 900       | 55.935     | 59.888   |
| 1400 x 1050      | 65.317     | 59.979   |
| 1600 x 900       | 60.000     | 60       |
| 1680 x 1050      | 65.290     | 59.954   |
| 1920 x 1080      | 67.5       | 60       |

支持的"RGB (电脑)" / "HDMI(电脑)"模式

**•**  如果将无效的信号输入至投影仪中,则该信号将无法正常显示在屏幕 上,或者屏幕上将显示诸如 无信号 或 无效格式 的信息。

**•**  本投影仪支持 DDC1/2B 即插即用功能(PC 监视器的自动识别)。

**•**  支持的 PC 同步信号类型:分离型同步。

• 在 PC 模式中, 建议采用 1280 x 800 获得最佳画质。

### 支持的 HDMI/DVI-DTV 模式

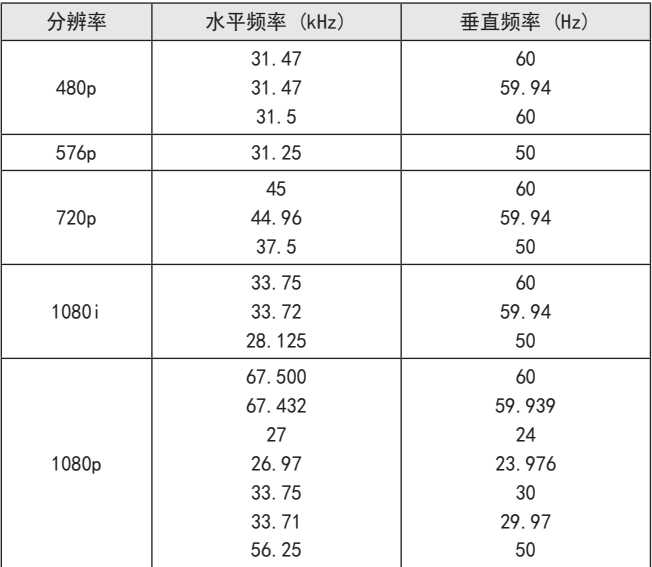

**•**  要提供最佳的画质,推荐使用 1280 x 720 (720p) 分辨率。

分量端口连接信息

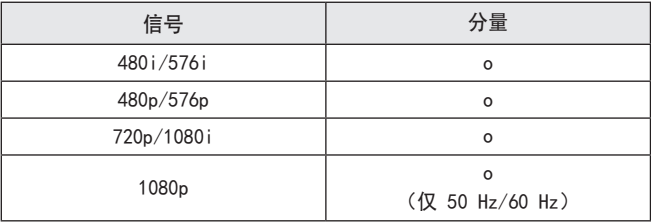

为取得本产品内搭载的 GPL、LGPL、MPL 及其他开源证书下的源代码, 请您访问 http://opensource.lge.com。

除源代码以外,所有相关的许可条款、免责声明和版权通知均可供下载。 LG Electronics 在收到发送至 opensource@lge.com 的电子邮件请求 后,也可以 CD-ROM 的形式为您提供开源代码,仅收取执行配送的费用 (如介质费用、运输费和手续费)。此报价从您购买该产品之日起,三 年内有效。

<span id="page-98-0"></span>键码

并非所有型号均提供此功能。

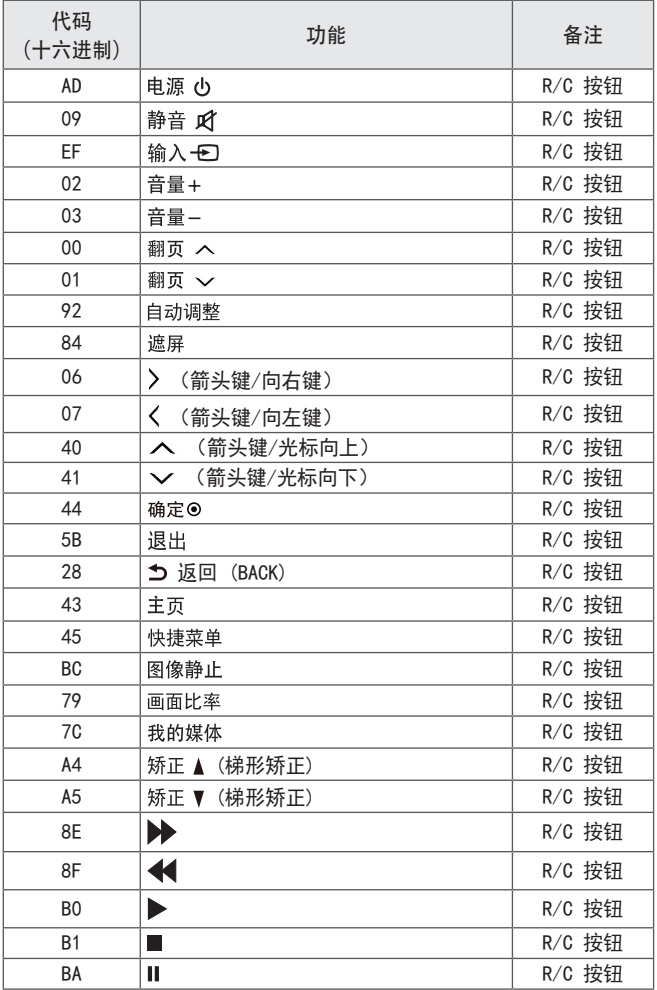

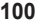

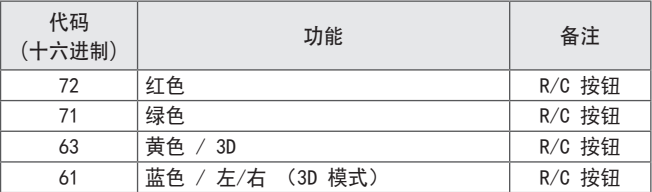

# 外部控制设备设置

将 PC 的 RS-232C (串行连接器) 连接到投影仪后面的 RS-232C 连接 器。

连接 RS-232C 连接器的电缆未作为配件提供, 因此, 您需要自行购买。 投影仪的遥控器必须使用 RS-232C 电缆(参见图 1)。

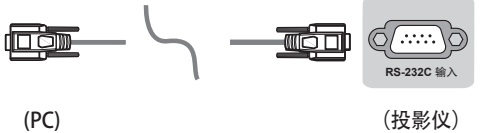

图 1: RS-232 连接图

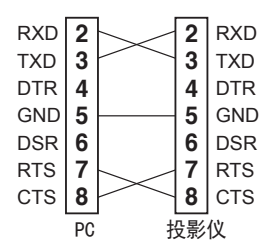

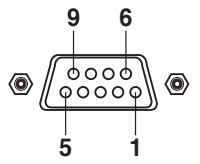

\* 针 1 和针 9 无连接。

设置 ID

对于"设备 ID"编号,请参阅 "实际数据映射 (十六进制 → 十进制) "。

- 1 按 主页 以进入主菜单。
- 2 按导航按钮滚动至 选项 1, 然后按 确定 .
- 3 按导航按钮滚动至 设备 ID, 然后按 确定 .
- 4 向左或向右滚动以选择设备 ID 编号, 然后选择 关闭。调整范围为 1-99。
- 5 完成后, 按 退出。

## 通信参数

- **•**  波特率:9600 bps (UART)
- **•**  数据长度:8 位
- **•**  奇偶校验:无
- **•**  停止位:1 位
- 通信代码: ASCII 代码
- **•**  使用交叉(反转)电缆。

## 命令参考列表

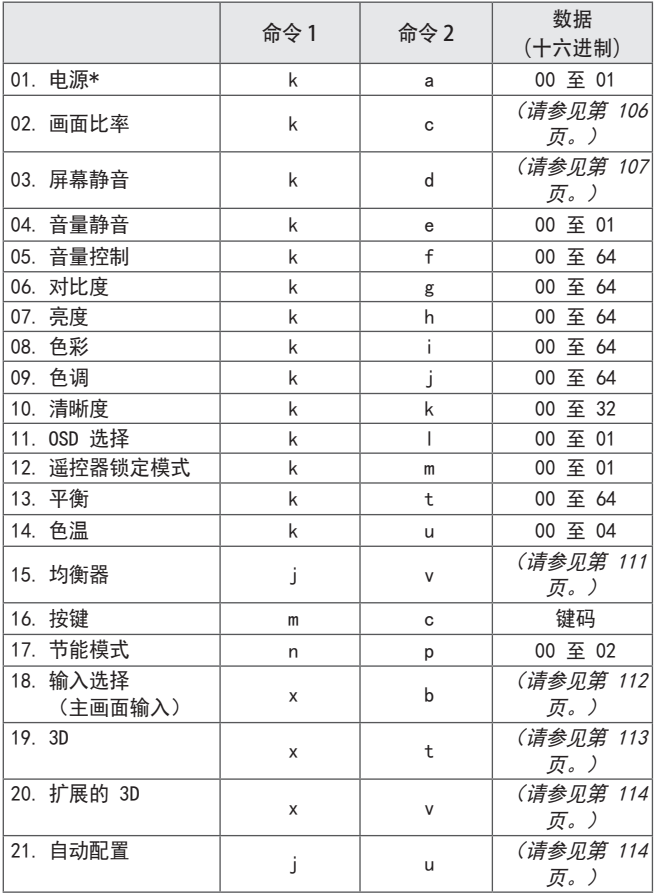

\* 注意:播放媒体期间,除"电源"(ka) 和"按键"(mc) 外,所有命令 都不会执行,视为 NG。

## 传输/接收协议

传输

[命令 1][命令 2][ ][设备 ID][ ][数据][Cr]

- [命令 1]:用于控制投影仪的第一条命令。(j、k、m 或 x)
- [命令 2]:用于控制投影仪的第二条命令。
- [设备 ID]:可在选项菜单中调整 [设备 ID] 以选择所需的投影仪 ID 编号。投影仪中的调整范围为 1 至 99。如果将 [设备 ID] 值选为"0",则可以控制每个已连接设备。
	- \* [设备 ID] 在菜单上以十进制表示(1 至 99),在传输/接 收协议上以十六进制表示(0x00 至 0x63)。
- [数据]:用于传输命令数据(十六进制)。
	- 传输"FF"数据以读取命令的状态。
- [Cr]:回车 ASCII 代码"0x0D"
- [ ]:空格 ASCII 代码"0x20"

#### OK 确认

[命令 2][ ][设备 ID][ ][OK][数据][x]

此设备在接收普通数据时基于此格式传输 ACK (确认)。此时,如果 数据是数据读取模式,则它指示当前状态数据。如果数据是数据写入模 式,则它会返回电脑的数据。

错误确认

[命令 2][ ][设备 ID][ ][NG][数据][x]

设备在从不可行功能或通信错误收到异常数据时基于此格式传送 ACK ( 确认)。

数据 00:非法代码

<span id="page-104-0"></span>实际数据映射 (十六进制 → 十进制) )

**•**  当您输入十六进制 [数据] 时,请参阅下方的换算表。 00:步骤 0 32:步骤 50(设备 ID 50) FE:步骤 254 01:步骤 1(设备 ID 1) 33:步骤 51(设备 ID 51) FF:步骤 255 ... ... ... 0A:步骤 10(设备 ID 10) 63:步骤 99(设备 ID 99) 01 00:步骤 256 ... ... ... 0F:步骤 15(设备 ID 15) C7:步骤 199 27 0E:步骤 9998 10:步骤 16(设备 ID 16) C8:步骤 200 27 0F:步骤 9999 ... ... ...

- 01. 电源(命令:k a)
- ► 用于控制\*打开或关闭设备的电源。 Transmission [k][a][ ][设备 ID][ ][数据][Cr] 数据 00: 关机 01: \*开机

Ack [a] [ ] [设备 ID] [ ] [OK/NG] [数据] [x]

► 显示投影仪是开机还是关机\*

Transmission [k][a][ ][设备 ID][ ][FF][Cr]

Ack [a][ ][设备 ID][ ][OK][数据][x]

- \* 同样, 如果其他功能根据此格式传输"FF"数据, 确认反馈会显示有关 每个功能的状态的信息。
- <span id="page-105-0"></span>02. 画面比率 (命令:k c) (主画面大小)

► 调整画面格式。(主画面格式) 您也可以使用 快捷菜单 或 图像 菜单中的 画面比率 来调整屏幕 格式。

Transmission [k][c][ ][设备 ID][ ][数据][Cr]

数据

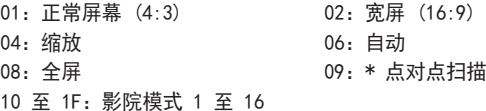

Ack [c][ ][设备 ID][ ][OK/NG][数据][x]

\* 使用 PC 输入,可选择 16:9、4:3 或 全屏屏幕画面比率。

\* 在 HDMI/分量 模式(高清)下, 点对点扫描 可用。

- <span id="page-106-0"></span>03. 屏幕静音(命令:k d)
- ► 用于选择开启/关闭屏幕静音。

Transmission [k][d][ ][设备 ID][ ][数据][Cr]

数据

- 00: 关闭屏幕静音(画面打开) 视频静音关闭
- 01: 打开屏幕静音(画面关闭)
- 10: 开启视频静音

Ack [d][ ][设备 ID][ ][OK/NG][数据][x]

\* 只有在开启视频静音的情况下,投影仪才会显示在屏显示 (OSD)。但 在开启屏幕静音的情况下,投影仪不会显示 OSD。

04. 音量静音(命令:k e)

► 用于控制开启/关闭音量静音。 您也可使用遥控器上的 按钮调整静音。

Transmission [k][e][ ][设备 ID][ ][数据][Cr]

数据

- 00: 开启音量静音(音量关闭)
- 01: 关闭音量静音(音量开启)

Ack [e][ ][设备 ID][ ][OK/NG][数据][x]

05. 音量控制(命令:k f)

► 调整音量。

您也可以通过遥控器上的 音量+,- 按钮调节音量。

Transmission [k][f][ ][设备 ID][ ][数据][Cr]

数据最小值: 00 到最大值: 64

Ack [f][ ][设备 ID][ ][OK/NG][数据][x]

06. 对比度 (命令:k g)

► 用于调整屏幕对比度。 您也可以在 图像 菜单中调整对比度。 Transmission [k][g][ ][设备 ID][ ][数据][Cr]

数据最小值:00 到最大值:64

Ack [g] [ ] [设备 ID] [ ] [OK/NG] [数据] [x]

07. 亮度 (命令:k h)

► 用于调整屏幕亮度。 您也可以在 图像 菜单中调整亮度。 Transmission [k][h][ ][设备 ID][ ][数据][Cr]

数据最小值:00 到最大值:64

Ack [h][ ][设备 ID][ ][OK/NG][数据][x]

08. 颜色 (命令:k i)

► 调整画面颜色。

您也可以在 图像 菜单中调整颜色。

Transmission [k][i][ ][设备 ID][ ][数据][Cr]

数据最小值: 00 到最大值: 64

Ack [i][ ][设备 ID][ ][OK/NG][数据][x]

#### **108**
- 09. 色彩 (命令:k j)
- ► 调整屏幕色调。 您也可以在 图像 菜单中调整色调。

Transmission [k][j][ ][设备 ID][ ][数据][Cr]

数据红色:00 至绿色:64

Ack [j][ ][设备 ID][ ][OK/NG][数据][x]

- 10. 清晰度 (命令:k k)
- ► 用于调整画面清晰度。 您也可以在 图像 菜单中调整清晰度。

Transmission [k][k][ ][设备 ID][ ][数据][Cr]

数据最小值:00 到最大值:32

Ack [k][ ][设备 ID][ ][OK/NG][数据][x]

11. OSD 选择 (命令: k l)

► 用于在远程控制时选择开启/关闭 OSD(在屏显示)。 Transmission [k][l][ ][设备 ID][ ][数据][Cr] 数据 00: OSD 关闭 01: 0SD 开启

Ack [l][ ][设备 ID][ ][OK/NG][数据][x]

- 12. 遥控器锁定模式(命令:k m)
- ▶ 用于锁定投影仪和谣控器上的操纵按钮。 Transmission [k][m][ ][设备 ID][ ][数据][Cr]

数据 00:关闭锁定 01:开启锁定

Ack [m] [ ] [设备 ID] [ ] [OK/NG] [数据] [x]

\* 如果未在使用遥控器,请使用此模式。 关闭或打开电源后(即拔掉或插上插头后 20 至 30 秒), 外部控制 锁定被释放。

- \* 在待机模式下(通过关闭定时器或"ka"、"mc"命令关闭直流电源) ,如果按键锁打开,则无法使用 IR 键和本地按键开启投影仪。
- 13. 平衡 (命令:k t)

► 用于调节平衡。 您也可以在 声音 菜单中调节均衡。

Transmission [k][t][ ][设备 ID][ ][数据][Cr]

数据最小值:00 到最大值:64

Ack [t][ ][设备 ID][ ][OK/NG][数据][x]

- 14. 色温 (命令:k u)
- ► 用于调整色温的值。

Transmission [k][u][ ][设备 ID][ ][数据][Cr]

数据

00:中等节能 01:冷色 02:暖色 04:自然 \* 数据 03 未使用。

Ack [u][ ][设备 ID][ ][OK/NG][数据][x]

- 15. 均衡器 (命令:j v)
- ► 用于调整设备的 EQ。

Transmission [j][v][ ][设备 ID][ ][数据][Cr]

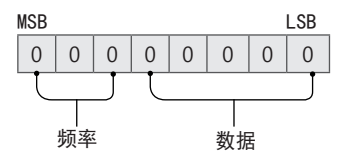

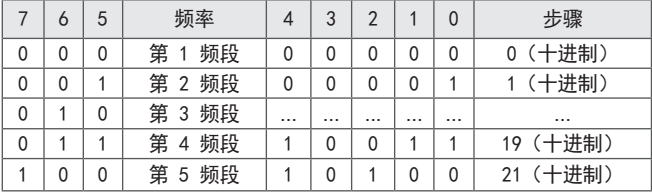

Ack [v] [ ] [设备 ID] [ ] [OK/NG] [数据] [x]

\* 这取决于型号,当声音模式为 EQ 可调整值时可调整。

16. 按键(命令:m c)

► 用于发送红外遥控键码。

Transmission [m][c][ ][设备 ID][ ][数据][Cr]

数据: 请参阅 "鍵码"。

Ack [c][ ][设备 ID][ ][OK/NG][数据][x]

- 17. 节能模式 (命令:n p)
- ► 设置节能模式。 Transmission [n][p][ ][设备 ID][ ][数据][Cr] 数据

00:最小节能 01:中等节能 02:最大节能

Ack [p][ ][设备 ID][ ][OK/NG][数据][x]

- 18. 输入选择(命令:x b) (主画面输入)
- ► 选择主画面的输入源。 Transmission [x][b][ ][设备 ID][ ][数据][Cr] 数据 20: AV 40: 分量 60:RGB 90:HDMI

Ack [b][ ][设备 ID][ ][OK/NG][数据][x]

\* 此功能取决于型号和信号。

## 19. 3D(命令:x t)

▶ 用于切换投影仪的 3D 模式。

Transmission [x][t][ ][设备 ID][ ][数据 00][ ][数据 01][ ][数据 02]

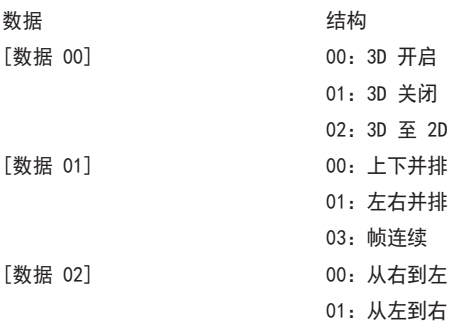

[数据 02] 功能视型号和信号而定。

\* 可能并非所有 3D 模式选项 ([数据 01]) 均可用,具体视广播/视频 信号而定。

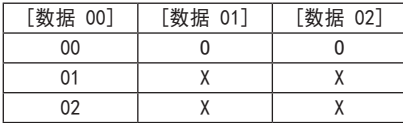

X:无关

Ack [t][ ][设备 ID][ ][OK][数据 00][数据 01][数据 02][x]

[t][ ][设备 ID][ ][NG][数据 00][x]

20. 扩展的 3D(命令:x v)

▶ 用于切换投影仪的 3D 洗项。 Transmission [x][v][ ][设备 ID][ ][数据 00][ ][Cr]

数据 00:从右到左 01:从左到右

Ack [v][ ][设备 ID][ ][OK/NG][数据 00][x]

21. 自动配置(命令:j u)

► 用于调整图片位置,并自动将图像抖动降到最低。它仅在 RGB(电 脑)模式中有效。

Transmission [j][u][ ][设备 ID][ ][数据][Cr]

数据 01: 运行自动配置

Ack [u] [ ] [设备 ID] [ ] [OK/NG] [数据] [x]

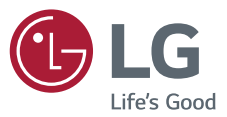

产品的型号和序列号位于产品的背面。 请在下面记录此信息,以备维修时使 用。

型 号

序列号

因本公司产品在不断改进,设计与规格 如有变更恕不另行通知。

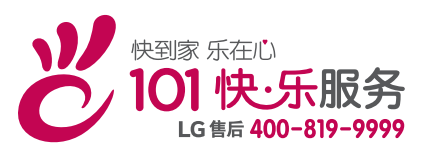

南京LG 新港新技术有限公司 地址: 南京经济技术开发区尧新大道346号 邮编: 210038